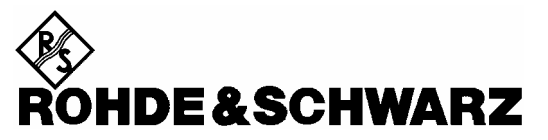

Test and Measurement Division

**Manual** 

# **Average Power Sensor**

# **R&S NRP-Z91**

9 kHz to 6 GHz / 200 pW to 200 mW **1168.8004.02** 

Printed in the Federal Republic of Germany

Dear Customer,

R&S® is a registered trademark of Rohde & Schwarz GmbH & Co. KG. Trade names are trademarks of the owners.

# **Tabbed Divider Overview**

# **Data Sheet**

**Safety Instructions Certificate of Quality EU Certificate of Conformity List of R&S Representatives** 

#### **Tabbed Divider**

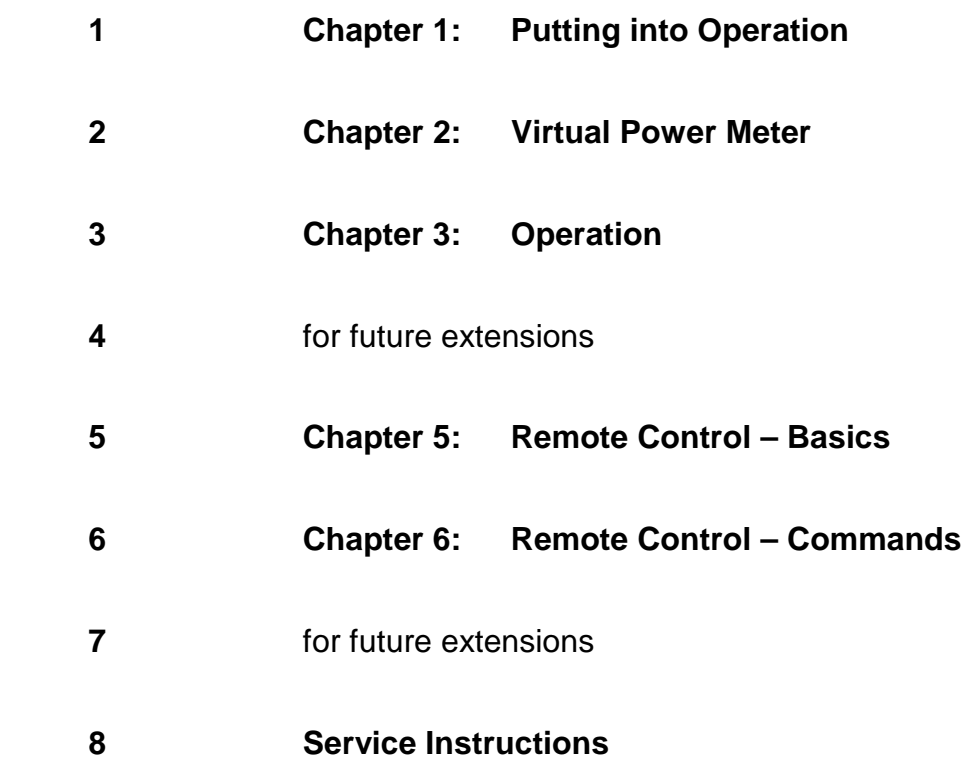

# Power Sensor R&S NRP-Z91

Universal power measurement from 9 kHz to 6 GHz

The Power Sensor R&S NRP-Z91 is designed for measuring average power in a very wide frequency range. In particular, it covers the frequency bands relevant for terrestrial radiocommunication. It is thus ideal not only for EMC applications but also as a truly universal power sensor.

The sensor can be operated on the R&S NRP base unit and also as a standalone device on a PC or a PC-based measuring instrument.

- 90 dB dynamic range
- Able to handle signals with any type of modulation
- Very low measurement uncertainty
- Excellent matching
- Low sensitivity to harmonics
- Operable on a PC without power meter base unit

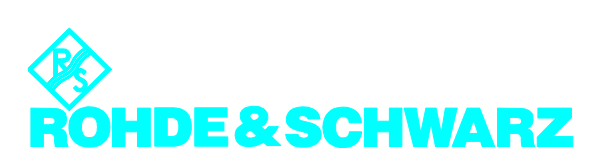

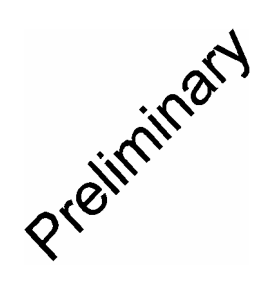

# **Specifications**

**Bold**: Parameter 100% tested

*Italics:* Uncertainties calculated from the test assembly specifications and the modelled behaviour of the sensor.

Normal: Compliance with specifications is ensured by the design or derived from the measurement of related parameters

#### **Power Sensor R&S NRP-Z91**

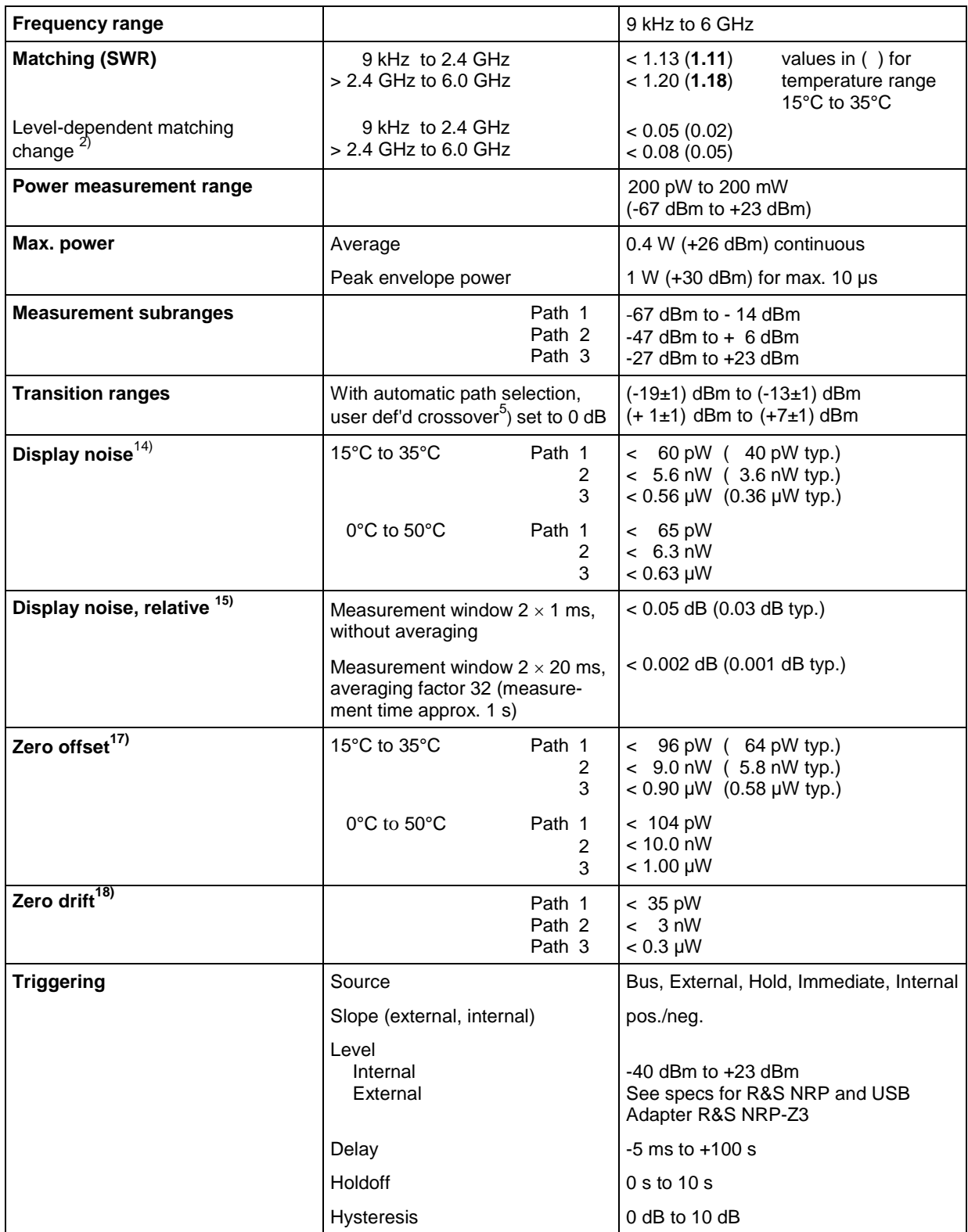

## **Uncertainty for absolute power measurements<sup>31)</sup> in dB**

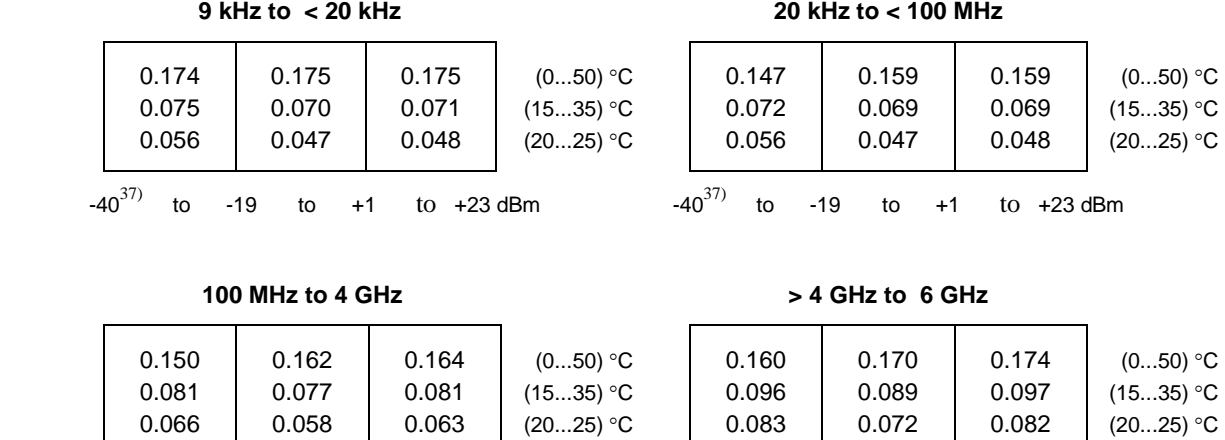

 $-40^{37}$  to  $-19$  to  $+1$  to  $+23$  dBm  $-40^{37}$  to  $-19$  to  $+1$  to  $+23$  dBm

# **Uncertainty for relative power measurements**  $32$ ,  $33$ ,  $36$ ) in dB

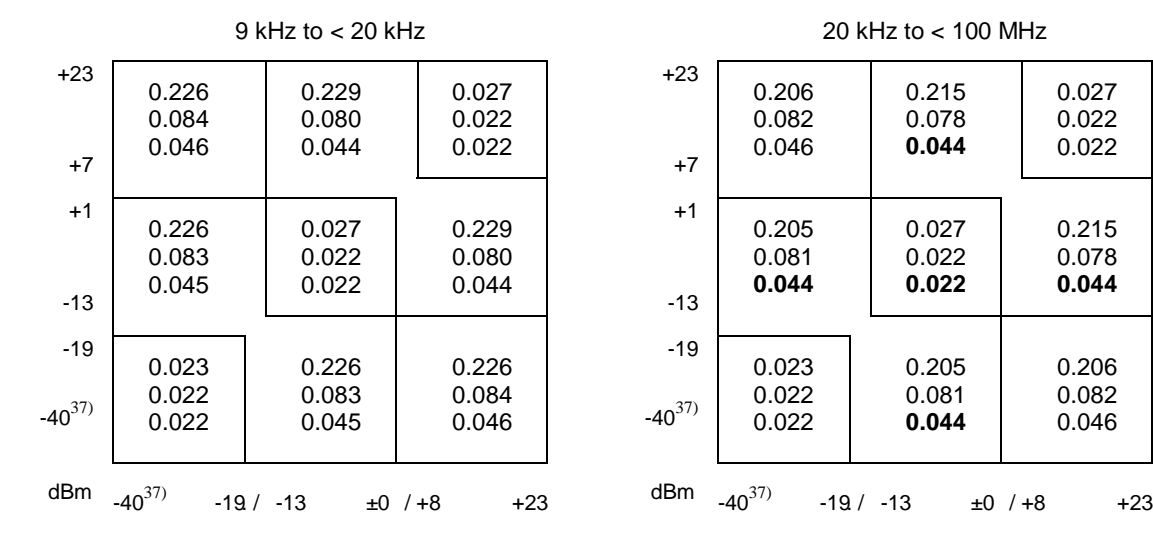

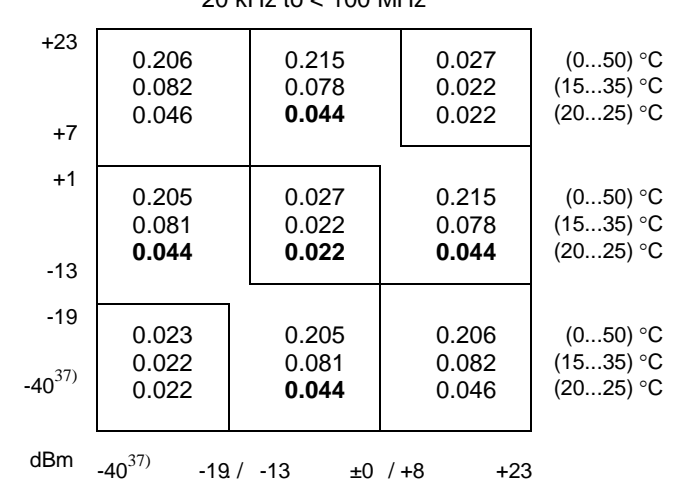

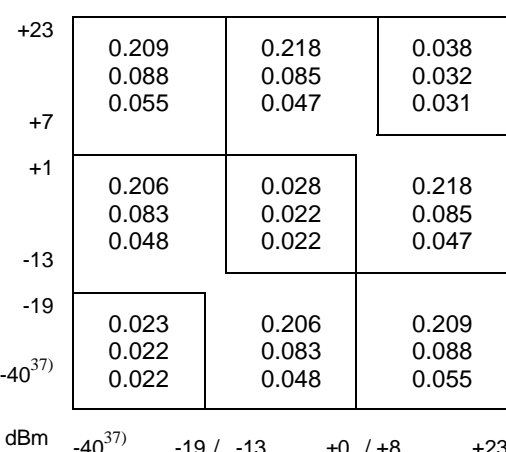

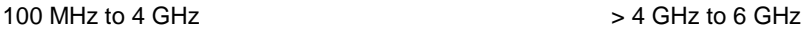

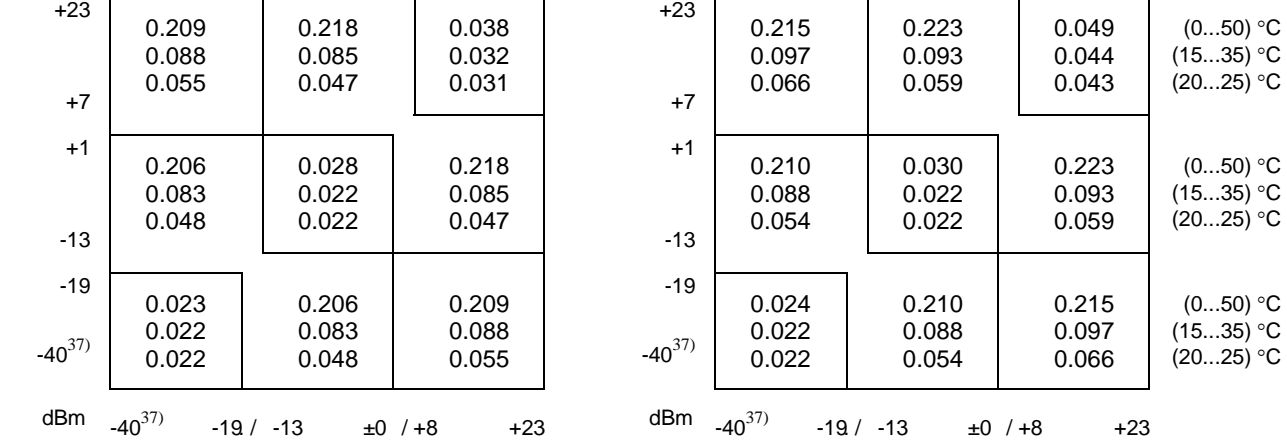

# **Additional characteristics of R&S NRP-Z91**

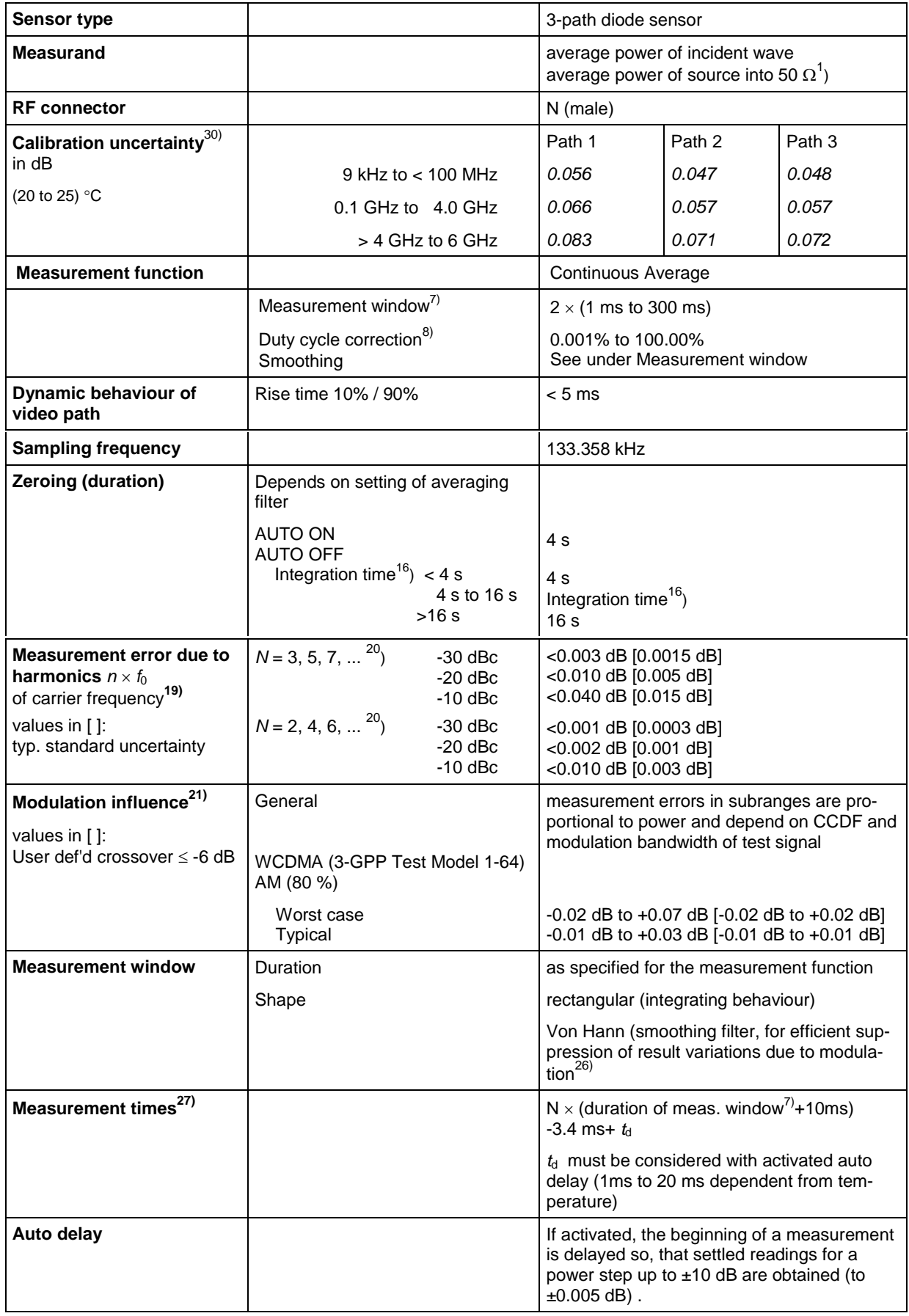

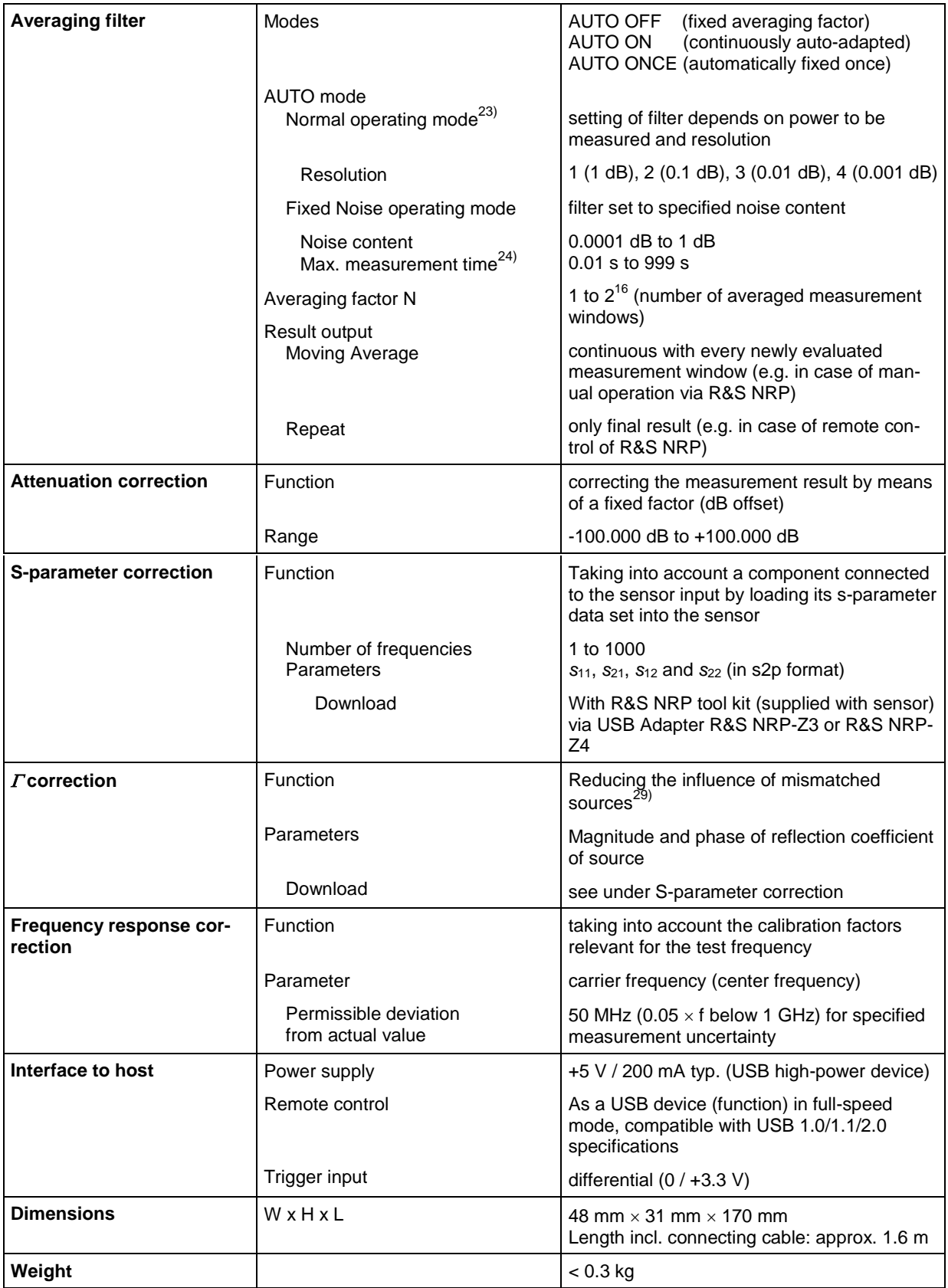

# **Footnotes**

Please refer to the R&S NRP data sheet for footnotes not mentioned below.

**<sup>33</sup>**) Reading the uncertainty for relative power measurements. The example shows a level step of approx. 14 dB  $(-4$  dBm  $\rightarrow$  +10 dBm) at 1.9 GHz and an ambient temperature of 28°C.

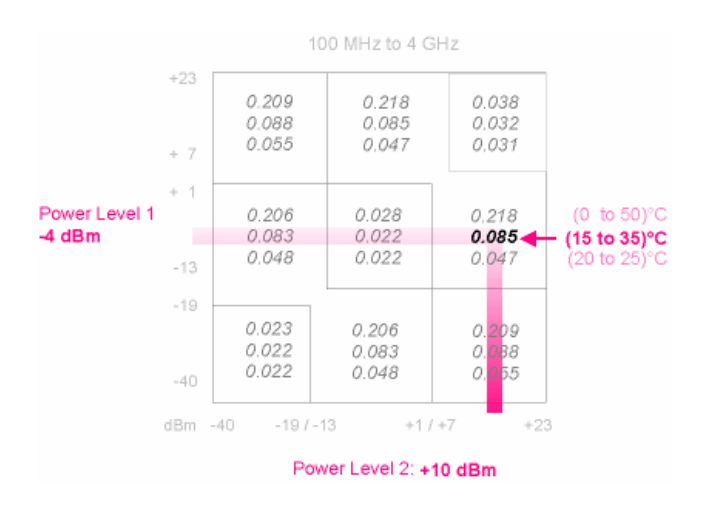

**<sup>37</sup>**) For measurements at even lower levels the influence of zero offset and zero drift must be added to the specifications on an RSS basis. The same applies to noise exceeding a two-sigma value of 0.01 dB.

# **General specifications**

See the R&S NRP data sheet (PD 0757.7023.21), sensors R&S NRP-Z11/-Z21.

### **Accessories**

See the R&S NRP data sheet (PD 0757.7023.21).

# **Ordering information**

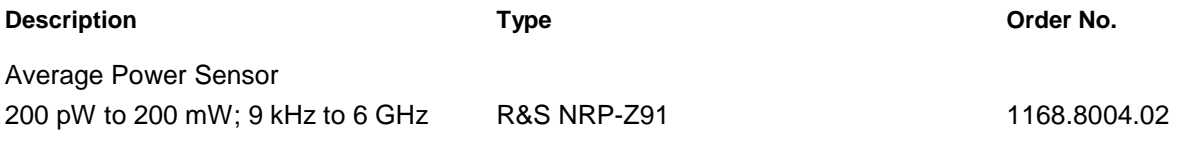

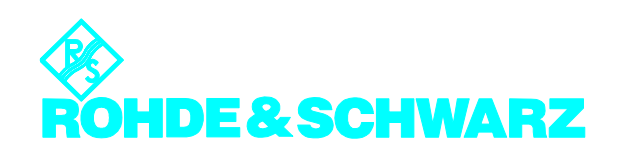

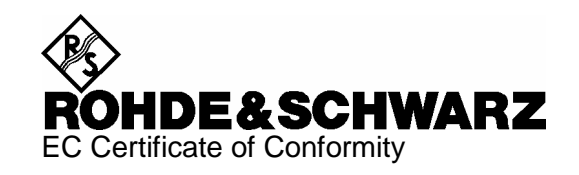

# $\epsilon$

Certificate No.: 2002-36

This is to certify that:

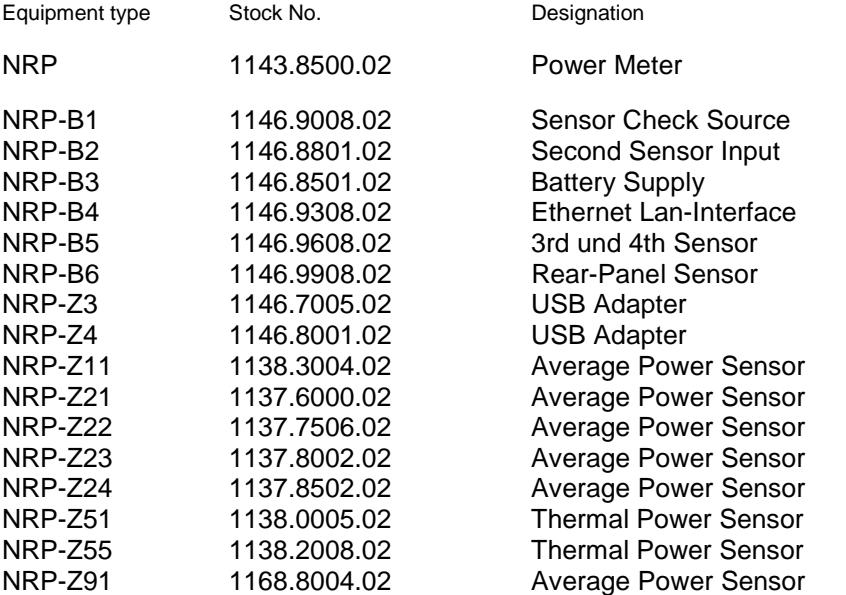

complies with the provisions of the Directive of the Council of the European Union on the approximation of the laws of the Member States

- relating to electrical equipment for use within defined voltage limits (73/23/EEC revised by 93/68/EEC)
- relating to electromagnetic compatibility (89/336/EEC revised by 91/263/EEC, 92/31/EEC, 93/68/EEC)

Conformity is proven by compliance with the following standards:

EN61010-1 : 2001-12 EN55011 : 1998 + A1 : 1999 EN61326 : 1997 + A1 : 1998 + A2 : 2001

For the assessment of electromagnetic compatibility, the limits of radio interference for Class B equipment as well as the immunity to interference for operation in industry have been used as a basis.

Affixing the EC conformity mark as from 2002

**ROHDE & SCHWARZ GmbH & Co. KG Mühldorfstr. 15, D-81671 München**  Munich, 2004-03-29 Central Quality Management FS-QZ / Becker

# **Safety Instructions**

This unit has been designed and tested in accordance with the EC Certificate of Conformity and has left the manufacturer's plant in a condition fully complying with safety standards.

To maintain this condition and to ensure safe operation, the user must observe all instructions and warnings given in this operating manual.

#### **Safety-related symbols used on equipment and documentation from R&S:**

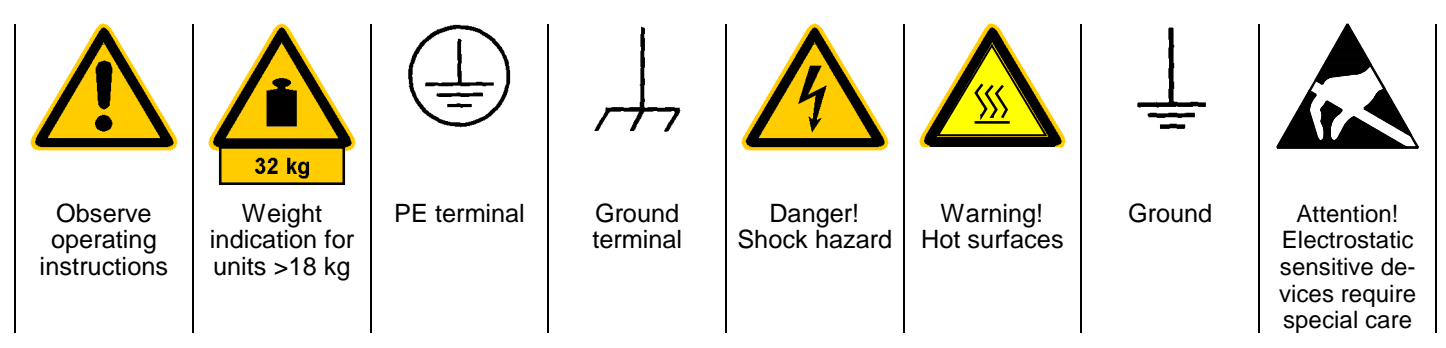

1. The unit may be used only in the operating conditions and positions specified by the manufacturer. Unless otherwise agreed, the following applies to R&S products:

IP degree of protection 2X, pollution severity 2 overvoltage category 2, only for indoor use, altitude max. 2000 m.

The unit may be operated only from supply networks fused with max. 16 A.

Unless specified otherwise in the data sheet, a tolerance of  $\pm 10\%$  shall apply to the nominal voltage and of  $\pm 5\%$  to the nominal frequency.

2. For measurements in circuits with voltages  $V_{\text{rms}}$ > 30 V, suitable measures should be taken to avoid any hazards.

(using, for example, appropriate measuring equipment, fusing, current limiting, electrical separation, insulation).

- 3. If the unit is to be permanently wired, the PE terminal of the unit must first be connected to the PE conductor on site before any other connections are made. Installation and cabling of the unit to be performed only by qualified technical personnel.
- 4. For permanently installed units without built-in fuses, circuit breakers or similar protective devices, the supply circuit must be fused such as to provide suitable protection for the users and equipment.
- 5. Prior to switching on the unit, it must be ensured that the nominal voltage set on the unit matches the nominal voltage of the AC supply network. If a different voltage is to be set, the power fuse of the unit may have to be changed accordingly.
- 6. Units of protection class I with disconnectible AC supply cable and appliance connector may be operated only from a power socket with earthing contact and with the PE conductor connected.

7. It is not permissible to interrupt the PE conductor intentionally, neither in the incoming cable nor on the unit itself as this may cause the unit to become electrically hazardous.

Any extension lines or multiple socket outlets used must be checked for compliance with relevant safety standards at regular intervals.

8. If the unit has no power switch for disconnection from the AC supply, the plug of the connecting cable is regarded as the disconnecting device. In such cases it must be ensured that the power plug is easily reachable and accessible at all times (length of connecting cable approx. 2 m). Functional or electronic switches are not suitable for providing disconnection from the AC supply.

If units without power switches are integrated in racks or systems, a disconnecting device must be provided at system level.

9. Applicable local or national safety regulations and rules for the prevention of accidents must be observed in all work performed.

Prior to performing any work on the unit or opening the unit, the latter must be disconnected from the supply network.

Any adjustments, replacements of parts, maintenance or repair may be carried out only by authorized R&S technical personnel.

Only original parts may be used for replacing parts relevant to safety (eg power switches, power transformers, fuses). A safety test must be performed after each replacement of parts relevant to safety.

(visual inspection, PE conductor test, insulationresistance, leakage-current measurement, functional test).

continued overleaf

- 10. Ensure that the connections with information technology equipment comply with IEC950 / EN60950.
- 11. Lithium batteries must not be exposed to high temperatures or fire.

Keep batteries away from children.

If the battery is replaced improperly, there is danger of explosion. Only replace the battery by R&S type (see spare part list).

Lithium batteries are suitable for environmentally-friendly disposal or specialized recycling. Dispose them into appropriate containers, only.

Do not short-circuit the battery.

12. Equipment returned or sent in for repair must be packed in the original packing or in packing with electrostatic and mechanical protection.

- 13. Electrostatics via the connectors may damage the equipment. For the safe handling and operation of the equipment, appropriate measures against electrostatics should be implemented.
- 14. The outside of the instrument is suitably cleaned using a soft, lint-free dustcloth. Never use solvents such as thinners, acetone and similar things, as they may damage the front panel labeling or plastic parts.
- 15. Any additional safety instructions given in this manual are also to be observed.

# **Certified Quality System ISO 9001 DQS REG. NO 1954 QM DQS REG. NO 1954 UM**

**Certified Environmental System ISO 14001**

# Qualitätszertifikat

Sehr geehrter Kunde,

Sie haben sich für den Kauf eines Rohde & Schwarz-Produktes entschieden. Hiermit erhalten Sie ein nach modernsten Fertigungsmethoden hergestelltes Produkt. Es wurde nach den Regeln unseres Qualitätsmanagementsystems entwickelt, gefertigt und geprüft. Das Rohde & Schwarz-Qualitätsmanagementsystem ist u.a. nach ISO 9001 und ISO14001 zertifiziert.

# Certificate of quality

Dear Customer,

You have decided to buy a Rohde & Schwarz product. You are thus assured of receiving a product that is manufactured using the most modern methods available. This product was developed, manufactured and tested in compliance with our quality management system standards. The Rohde & Schwarz quality management system is certified according to standards such as ISO9001 and ISO14001.

# Certificat de qualité

Cher client,

Vous avez choisi d'acheter un produit Rohde & Schwarz. Vous disposez donc d'un produit fabriqué d'après les méthodes les plus avancées. Le développement, la fabrication et les tests respectent nos normes de gestion qualité. Le système de gestion qualité de Rohde & Schwarz a été homologué, entre autres, conformément aux normes ISO 9001 et ISO14001.

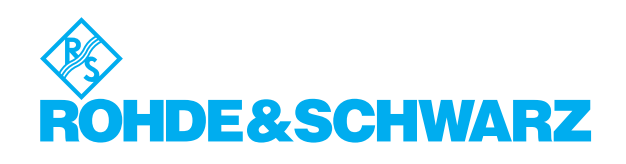

# **Support Center**

#### **Telefon / Telephone: +49 (0)180 512 42 42**

**Fax: +49 89 41 29 137 77** 

**E-mail: CustomerSupport@rohde-schwarz.com**

Für technische Fragen zu diesem Rohde & Schwarz-Gerät steht Ihnen die Hotline der Rohde & Schwarz Vertriebs-GmbH, Support Center, zur Verfügung.

Unser Team bespricht mit Ihnen Ihre Fragen und sucht Lösungen für Ihre Probleme.

Die Hotline ist Montag bis Freitag von 8.00 bis 17.00 Uhr MEZ besetzt.

Bei Anfragen außerhalb der Geschäftszeiten hinterlassen Sie bitte eine Nachricht oder senden Sie eine Notiz per Fax oder E-Mail. Wir setzen uns dann baldmöglichst mit Ihnen in Verbindung.

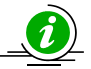

Um Ihr Gerät stets auf dem neuesten Stand zu halten, abonnieren Sie bitte Ihren persönlichen Newsletter unter

[http://www.rohde-schwarz.com/www/response.nsf/newsletterpreselection.](http://www.rohde-schwarz.com/www/response.nsf/newsletterpreselection) 

Sie erhalten dann regelmäßig Informationen über Rohde & Schwarz-Produkte Ihrer Wahl, über Firmware-Erweiterungen, neue Teiber und Applikationsschriften.

Should you have any technical questions concerning this Rohde & Schwarz product, please contact the hotline of Rohde & Schwarz Vertriebs-GmbH, Support Center.

Our hotline team will answer your questions and find solutions to your problems.

You can reach the hotline Monday through Friday from 8:00 until 17:00 CET.

If you need assistance outside office hours, please leave a message or send us a fax or e-mail. We will contact you as soon as possible.

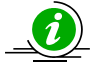

To keep your instrument always up to date, please subscribe to your personal newsletter at

[http://www.rohde-schwarz.com/www/response.nsf/newsletterpreselection.](http://www.rohde-schwarz.com/www/response.nsf/newsletterpreselection) 

As a subscriber, you will receive information about your selection of Rohde & Schwarz products, about firmware extensions, new drivers and application notes on a regular basis.

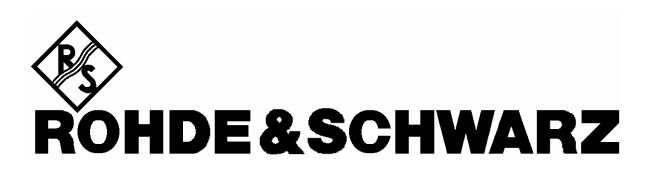

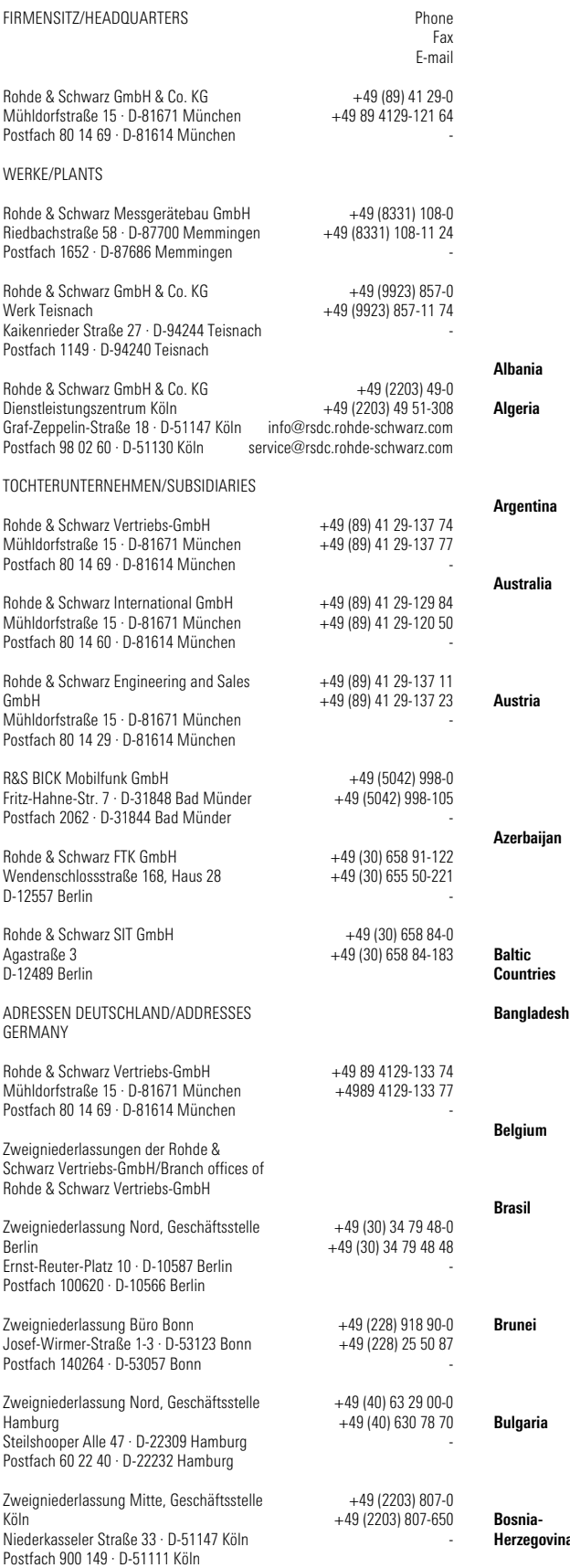

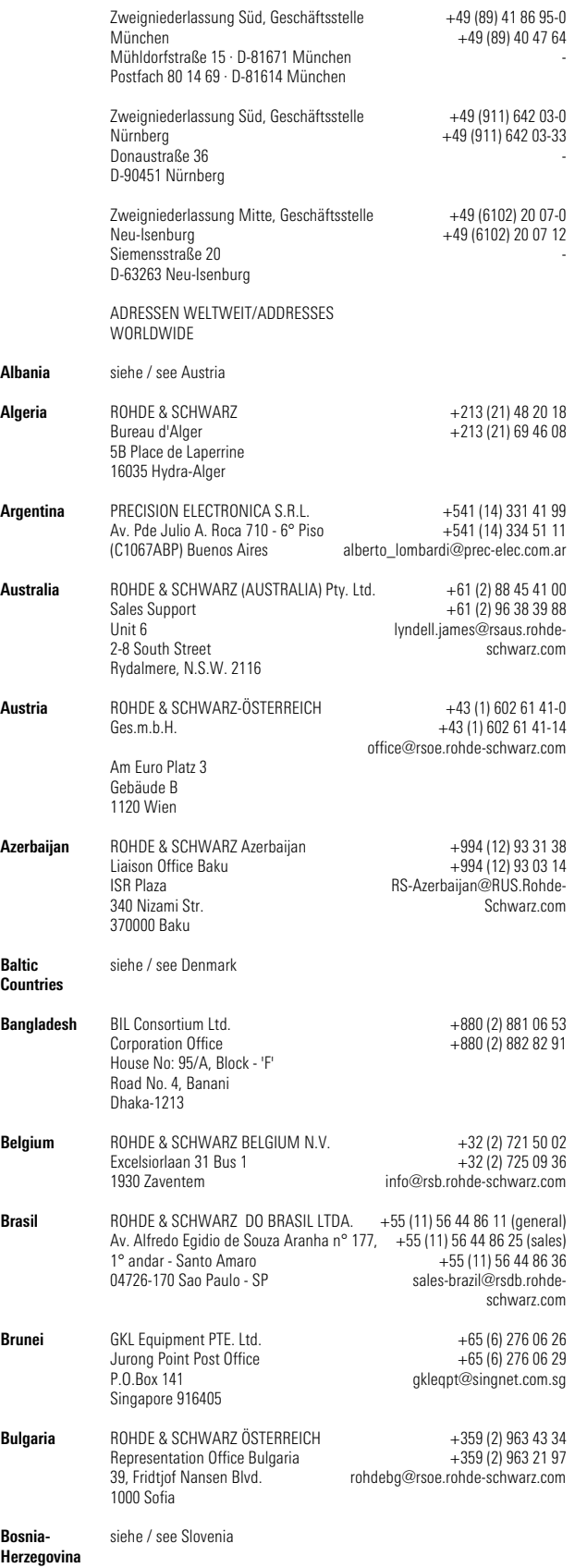

# Adressen/Addresses

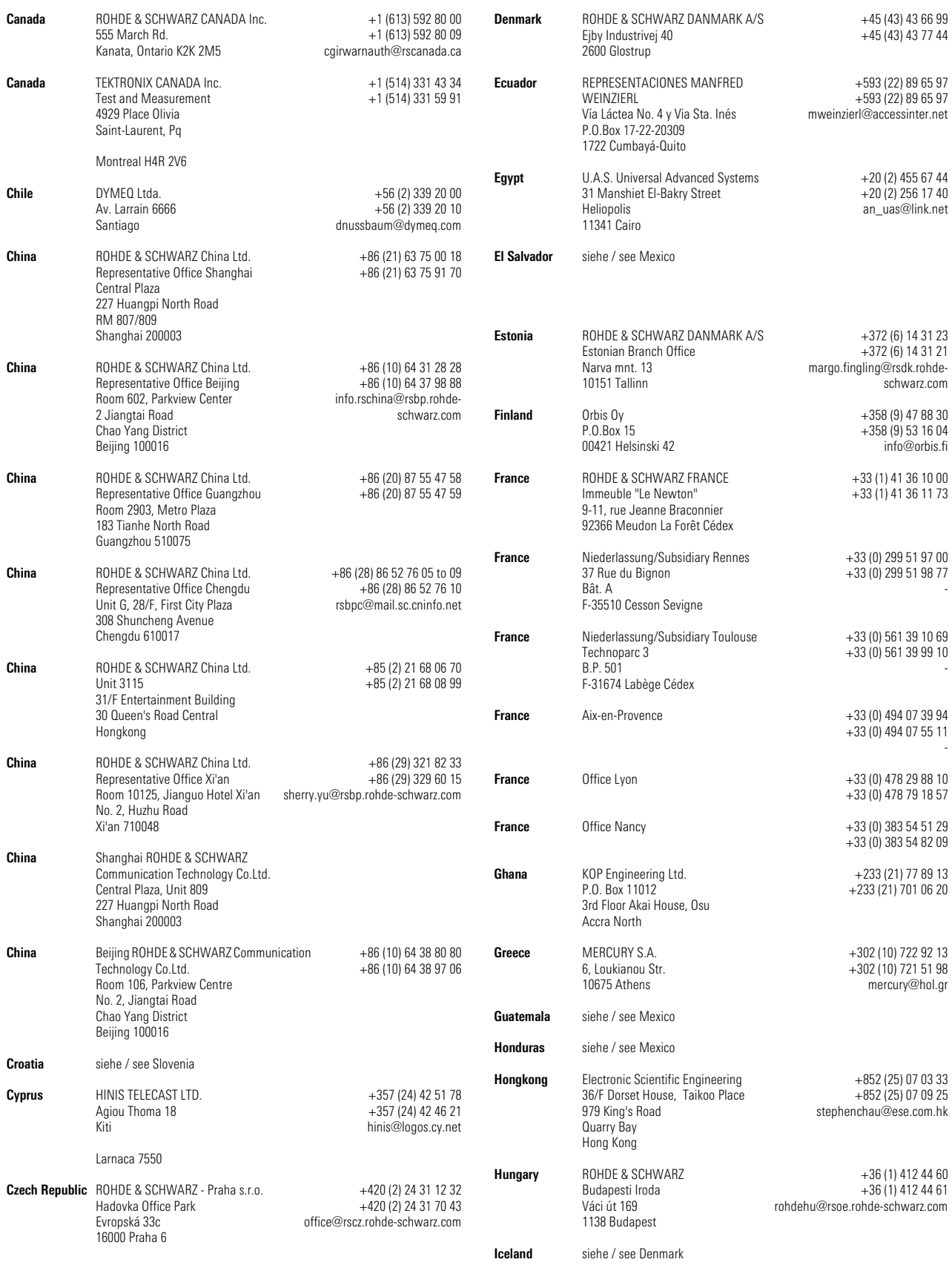

# Adressen/Addresses

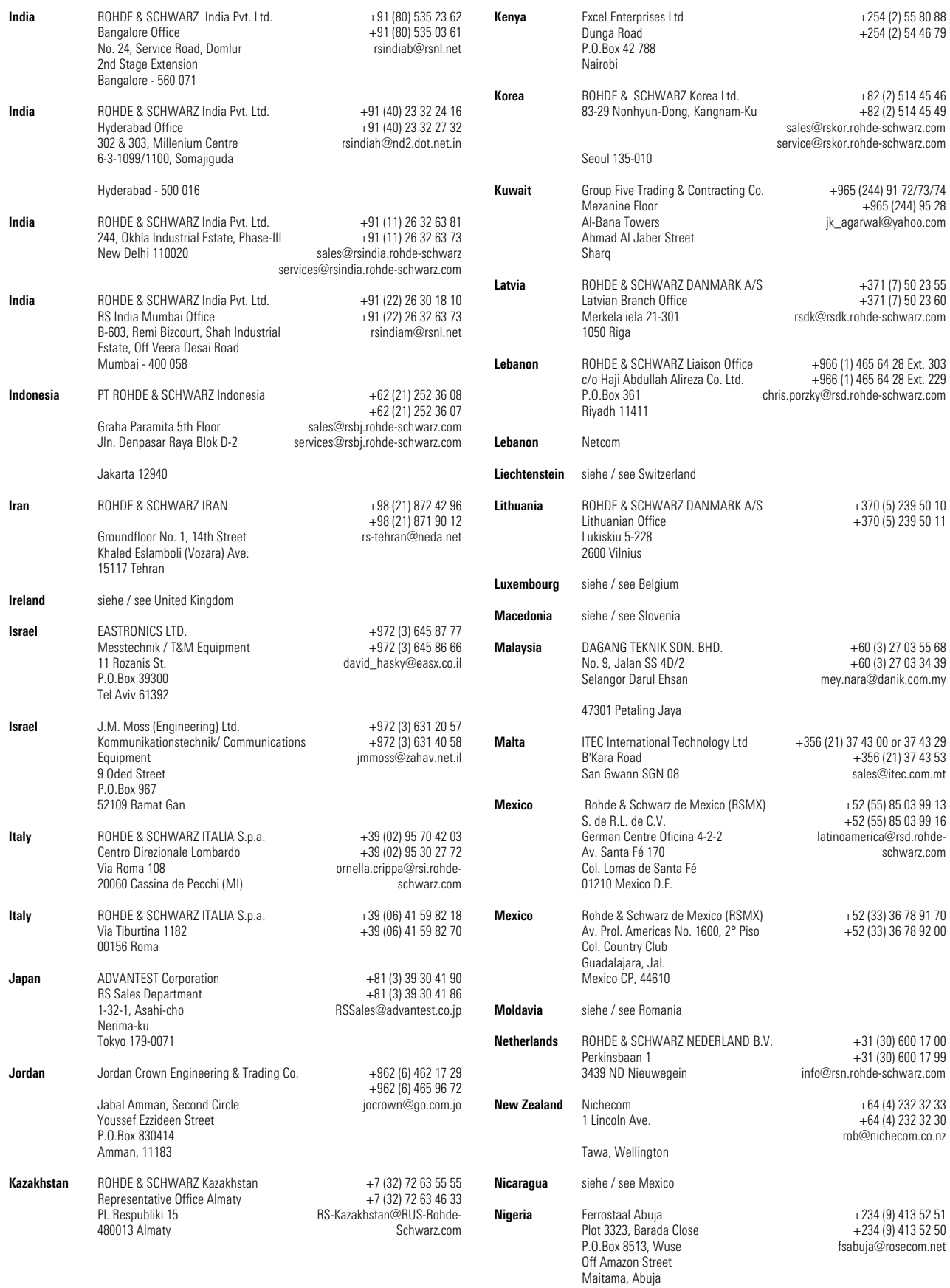

# Adressen/Addresses

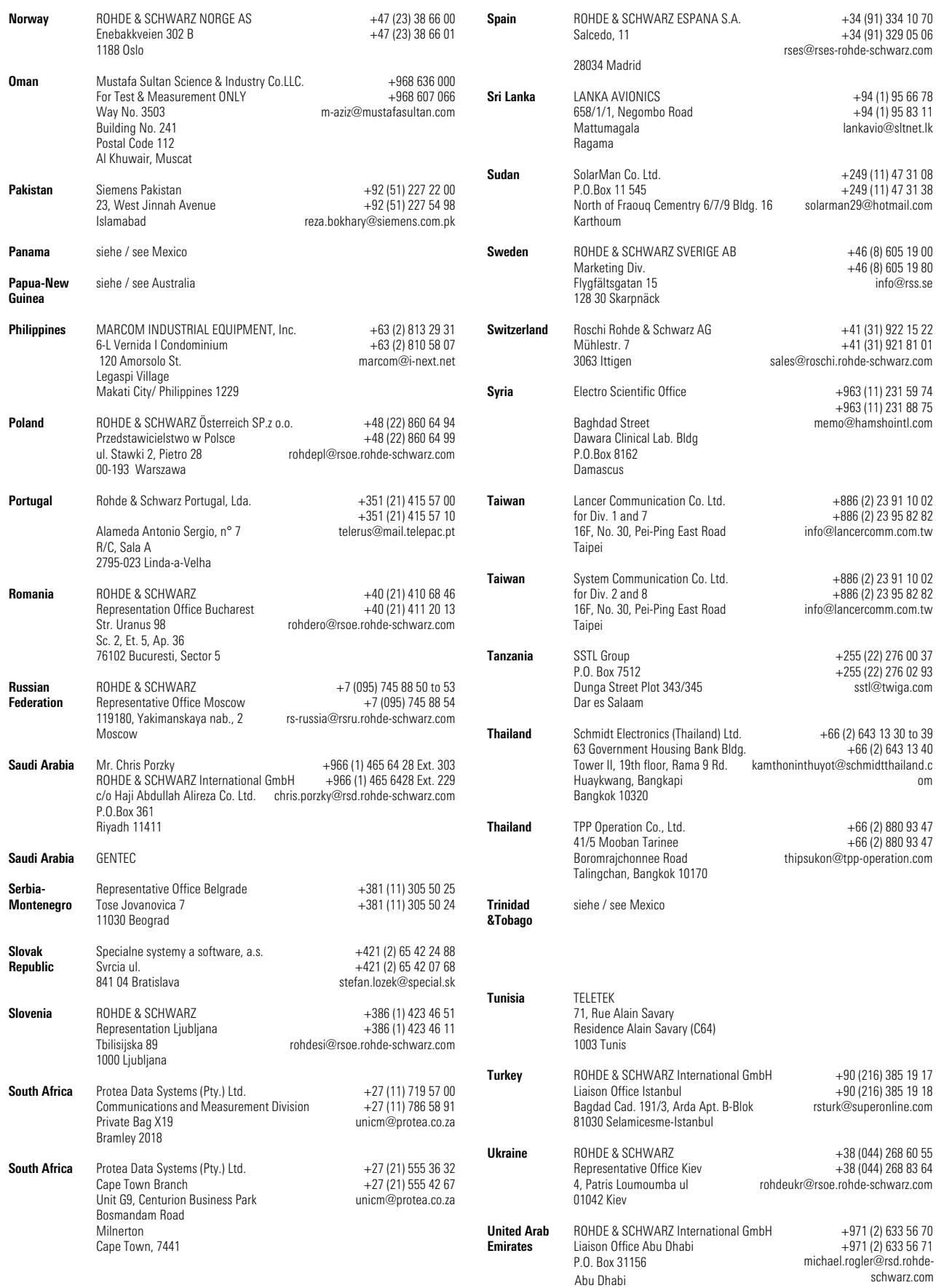

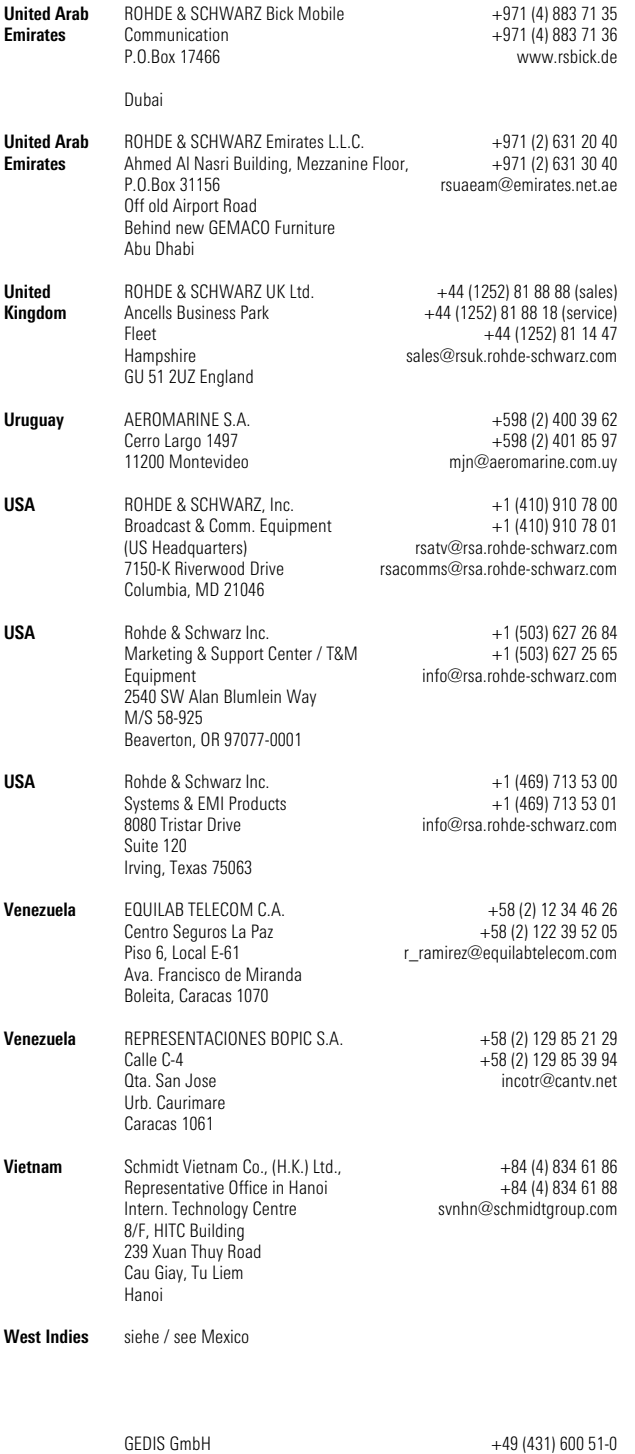

+49 (431) 600 51-11 sales@gedis-online.de

Sophienblatt 100 Postfach 22 01 24021 Kiel

# <span id="page-20-0"></span>**Table of Contents**

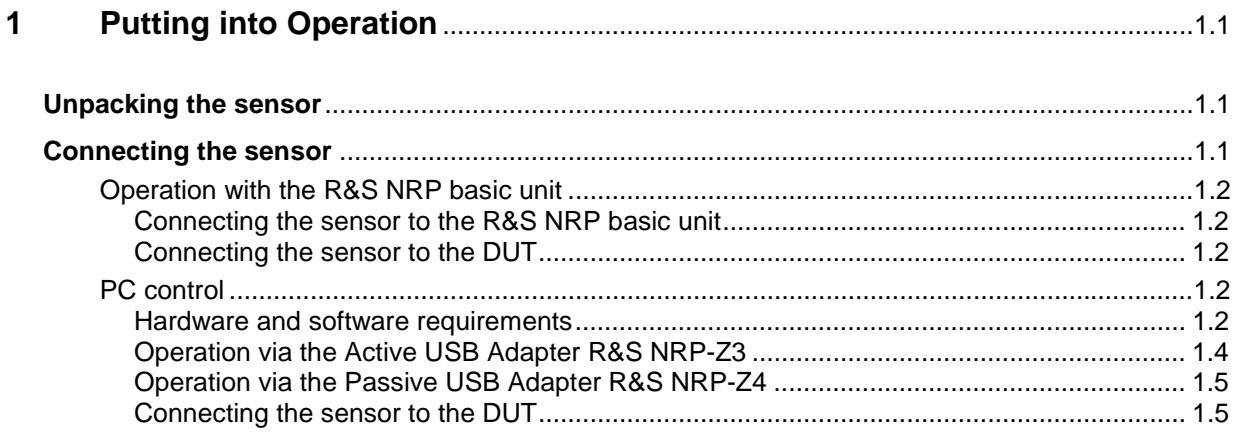

# **Figs.**

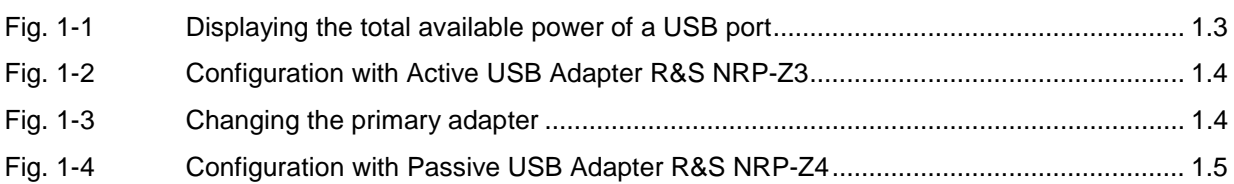

# <span id="page-22-0"></span>**1 Putting into Operation**

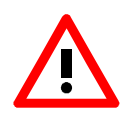

*Follow the instructions below precisely to prevent damage to the sensor – particularly when you are putting it into operation for the first time.* 

# <span id="page-22-1"></span>**Unpacking the sensor**

Remove the sensor from its packing and check that nothing is missing. Inspect all items for damage. If you discover any damage, inform the carrier responsible immediately and keep the packing to support any claims for compensation.

It is also best to use the original packing if the sensor is to be shipped or transported at a later date.

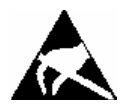

*The sensor contains components which can be destroyed by electrostatic discharges. To prevent this happening, never touch the inner conductor of the RF connector and never open the sensor.* 

# <span id="page-22-2"></span>**Connecting the sensor**

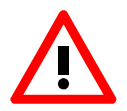

*To prevent EMI, the sensor must never be operated with its enclosure wholly or partially removed. Only use shielded cables that meet the relevant EMC standards.* 

*Never exceed the maximum RF power limit. Even brief overloads can destroy the sensor.*

*In many cases, the RF connector only requires manual tightening. However, for maximal measurement accuracy, the RF connector must be tightened using a torque wrench with a nominal torque of 1.36 Nm (12" lbs.).* 

# <span id="page-23-0"></span>**Operation with the R&S NRP basic unit**

#### <span id="page-23-1"></span>**Connecting the sensor to the R&S NRP basic unit**

The sensor can be connected to the R&S NRP basic unit when it is in operation. The interface connector must be inserted, red marking upwards, into one of the R&S NRP basic unit's sensor connectors. When the sensor is connected, it is detected by the R&S NRP basic unit and initialized.

#### <span id="page-23-2"></span>**Connecting the sensor to the DUT**

The sensor R&S NRP-Z91 has a male N connector and so can be connected to any standard female N connector. Using light pressure, and keeping the male N connector perpendicular, insert it into the female N connector and tighten the N connector locking nut (right-hand thread).

# <span id="page-23-3"></span>**PC control**

#### <span id="page-23-4"></span>**Hardware and software requirements**

The following requirements must be met if the sensor is to be controlled by a PC via an interface adapter:

- The PC must have a USB port.
- The PC's operating system must support the USB port. This is the case with Windows™ 98, Windows™ ME, Windows™ 2000, Windows™ XP and more recent versions of the Windows™ operating system.
- The USB device drivers in the supplied *NRP Toolkit* software package must be installed.

If these requirements are met, the sensor can be controlled using a suitable application program such as the NrpFlashup program contained in the NRP Toolkit (includes the modules Power Viewer, USB Terminal, Firmware Update and Update S-Parameters).

When you insert the CD-ROM supplied with the R&S NRP, the NRP Toolkit is automatically installed on your PC. The rest of the procedure is self-explanatory.

The sensor can be powered in two ways:

- *Self-powered* from a separate power supply via the Active USB Adapter R&S NRP-Z3.
- *Bus-powered* from the PC or a USB hub with its own power supply (*self-powered hub*) via the Active USB Adapter R&S NRP-Z3 or via the Passive USB Adapter R&S NRP-Z4.

As the sensor is a *high-power device*, there is no guarantee that it can be powered from all types of laptop or notebook in the *bus-powered* mode. To be sure, you should determine the current at the USB connectors beforehand:

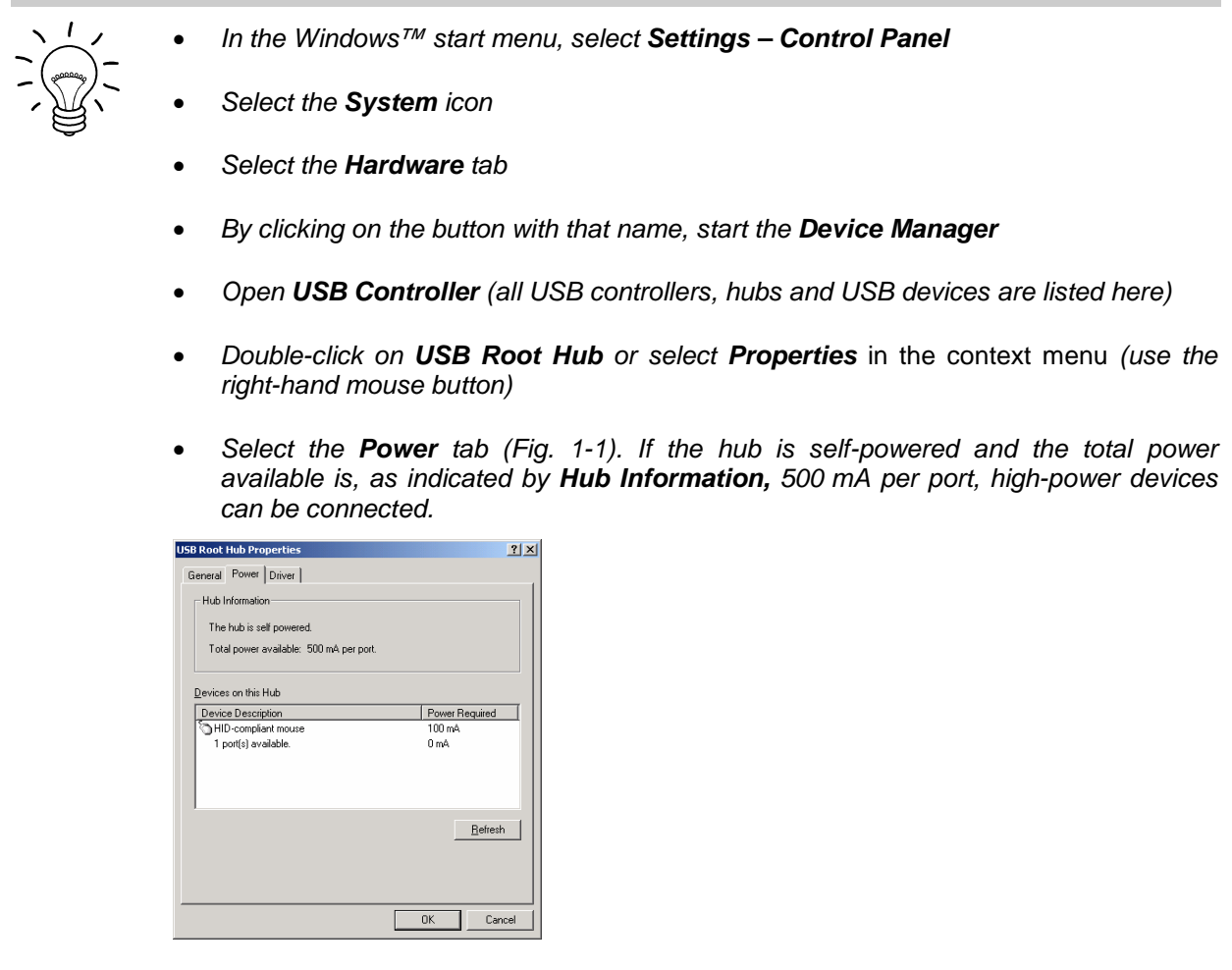

Fig. 1-1 Displaying the total available power of a USB port

<span id="page-24-0"></span>If you have any doubts, ask the manufacturer if the USB port on your laptop or notebook can handle *high-power devices*.

## <span id="page-25-0"></span>**Operation via the Active USB Adapter R&S NRP-Z3**

[Fig. 1-2](#page-25-1) shows the configuration with the Active USB Adapter R&S NRP-Z3, which also makes it possible to feed in a trigger signal for the *Timeslot* and *Scope* modes. The order in which the cables are connected is not critical.

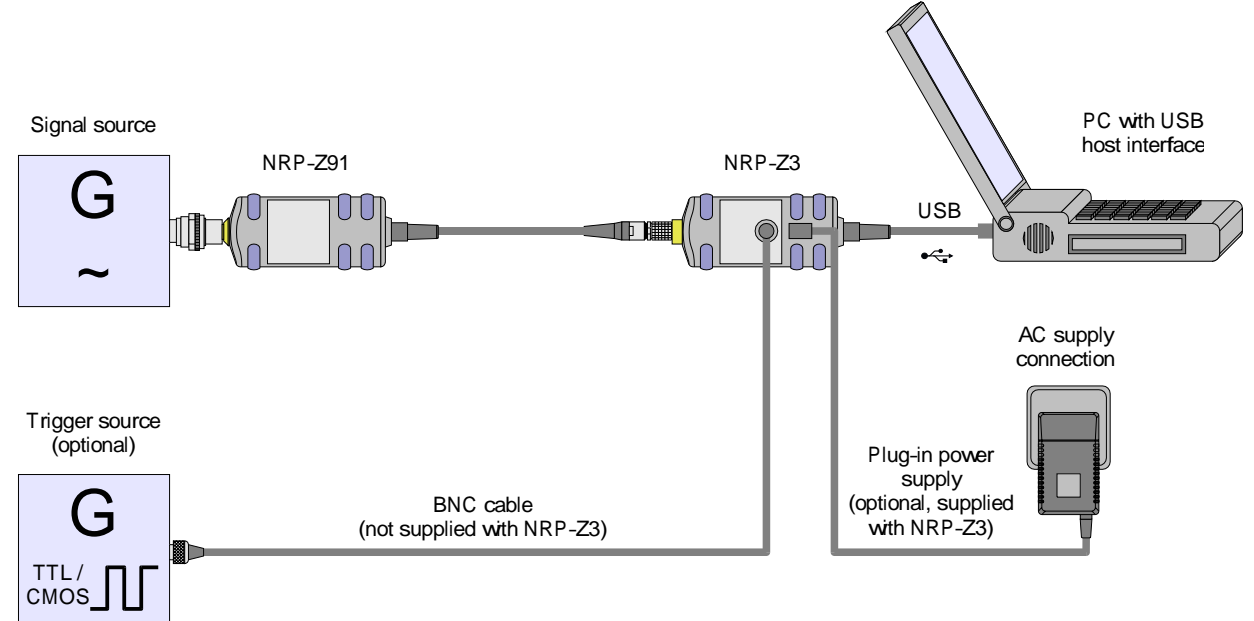

<span id="page-25-1"></span>Fig. 1-2 Configuration with Active USB Adapter R&S NRP-Z3

The plug-in power supply for the R&S NRP-Z3 can be powered from a single-phase AC source with a nominal voltage range of 100 V to 240 V and a nominal frequency between 50 Hz and 60 Hz. The plugin power supply autosets to the applied AC voltage. No manual voltage selection is required.

The plug-in power supply comes with four primary adapters for Europe, the UK, the USA and Australia. No tools of any kind are required to change the primary adapter. The adapter is pulled out manually and another adapter inserted until it locks ([Fig. 1-3\)](#page-25-2).

<span id="page-25-2"></span>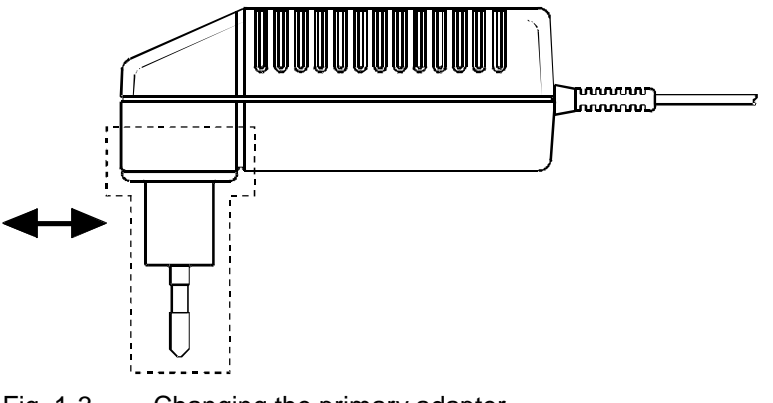

The plug-in power supply is short-circuit-proof and has an internal fuse. It is not possible to replace this fuse or open the plug-in power supply.

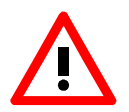

*The plug-in power supply is not intended for outdoor use.* 

*Keep within the temperature range of 0°C to 50°C.* 

If there is any condensation on the plug-in power supply, dry it off before connecting it to the AC supply.

### <span id="page-26-0"></span>**Operation via the Passive USB Adapter R&S NRP-Z4**

[Fig. 1-4](#page-26-2) is a schematic of the measurement setup. The order in which the cables are connected is not critical.

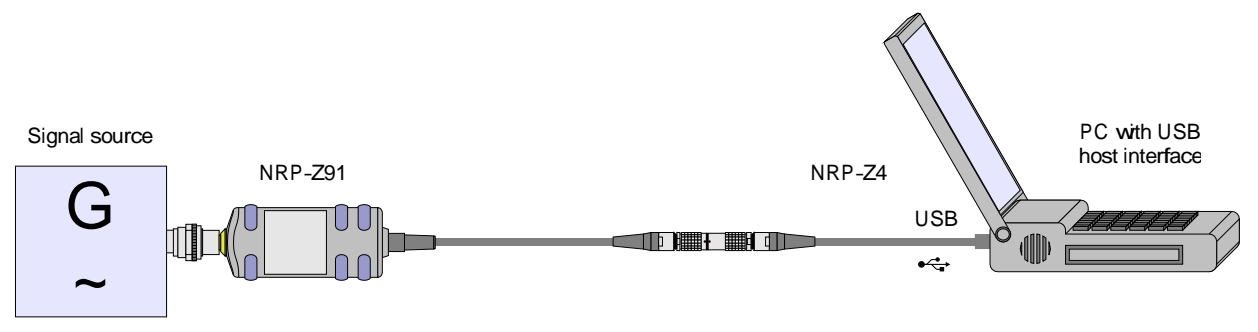

<span id="page-26-2"></span>Fig. 1-4 Configuration with Passive USB Adapter R&S NRP-Z4

### <span id="page-26-1"></span>**Connecting the sensor to the DUT**

See the section "[Operation with the R&S NRP"](#page-23-0) for information on how to connect the sensor to the DUT.

# <span id="page-27-0"></span>**Table of Contents**

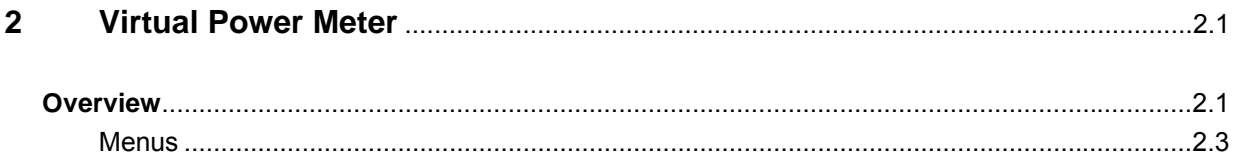

# **Figs.**

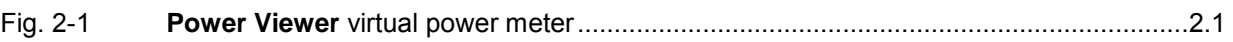

# **Tables**

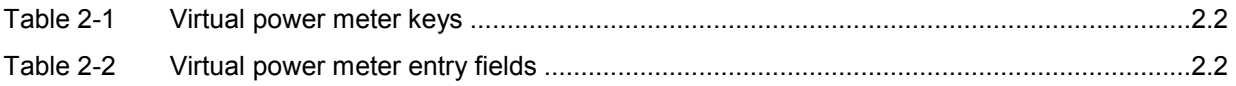

# <span id="page-29-0"></span>**2 Virtual Power Meter**

You will find the **NrpFlashup** program for controlling sensors with a PC under Windows™ on the CD-ROM that accompanies the sensor. The program comprises several modules which can be started centrally via the Windows™ start-menu entry **NRP Toolkit**.

This section describes the **Power Viewer** program module. This is a virtual power meter which only uses a cut-down set of the sensor's functions. This means that after an extremely brief familiarization period, the user can measure the average power of modulated signals.

The other modules in **NrpFlashup** are described in Chapter 3 of the operating manual (**Terminal** and **Update S-Parameters** modules) or in the service manual (**Firmware Update** module).

# <span id="page-29-1"></span>**Overview**

Start the virtual power meter using the **NRP Toolkit** – **Power Viewer** start-menu entry. The **Power Viewer** program window is displayed [\(Fig. 2-1\)](#page-29-2).

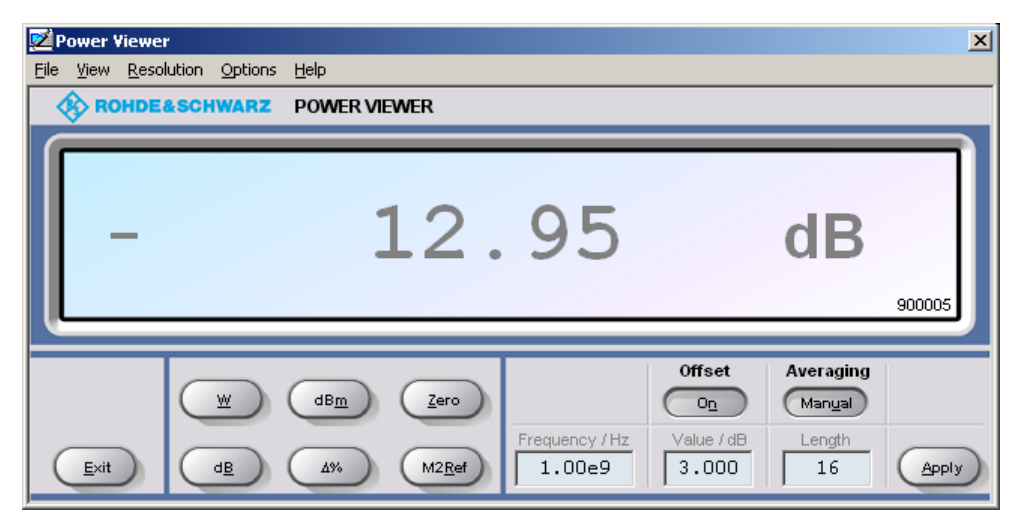

Fig. 2-1 **Power Viewer –** virtual power meter

<span id="page-29-2"></span>The result display occupies most of the program window. The result, unit and additional sensor status information are displayed. The serial number of the sensor is displayed in the bottom right. The program window also contains animated buttons and entry fields (see [Table 2-1](#page-30-0) and [Table 2-2\)](#page-30-1).

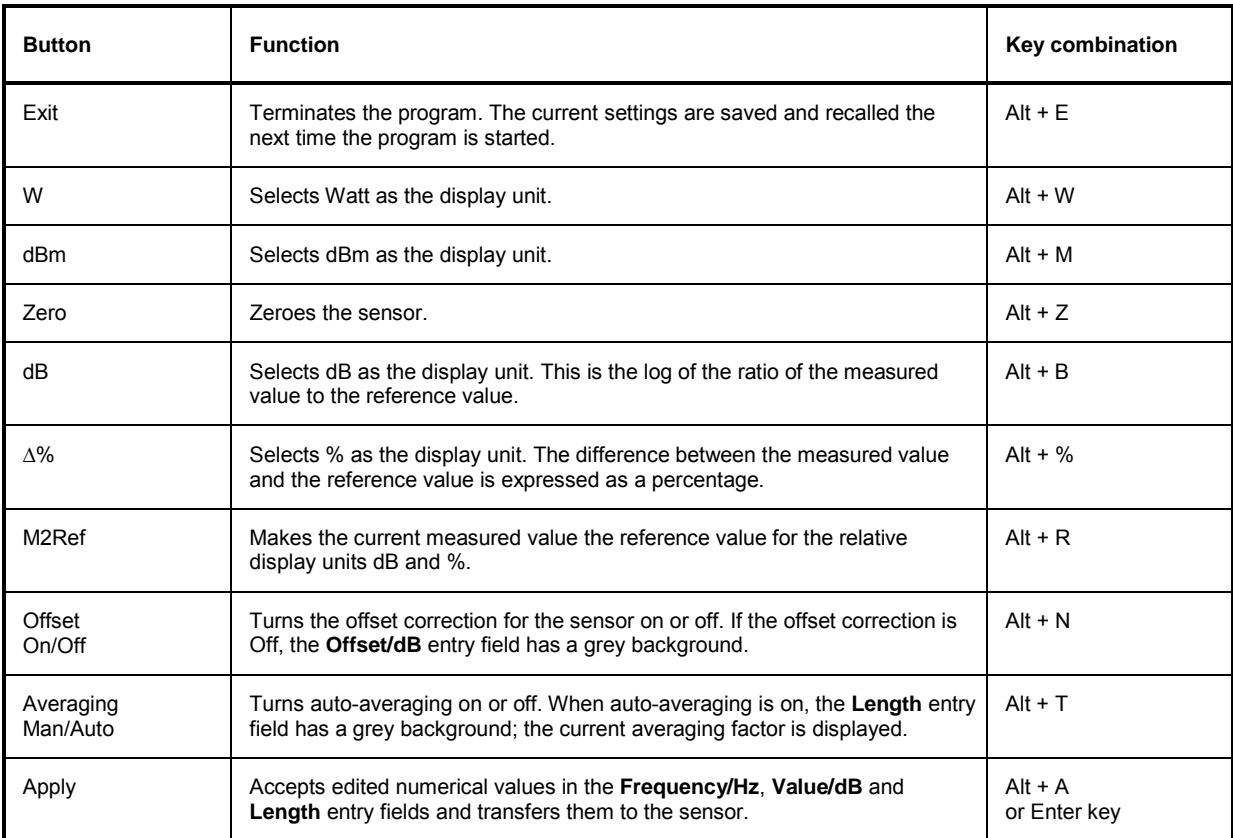

<span id="page-30-0"></span>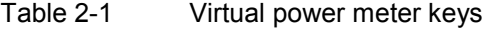

#### <span id="page-30-1"></span>Table 2-2 Virtual power meter entry fields

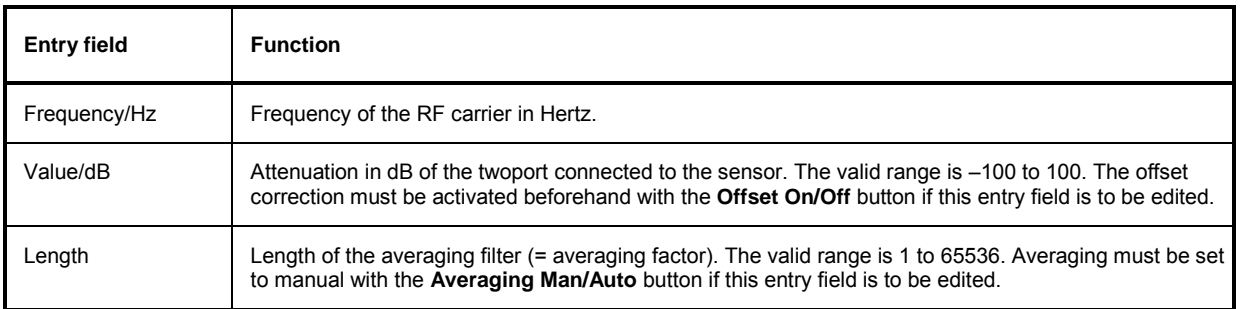

Scientific notation can also be used for the entry fields. If an invalid entry is made, an error message is output. An edited numerical value will not be transferred to the sensor unless you use the **Apply** button or the Enter key to terminate the entry.

# <span id="page-31-0"></span>**Menus**

The menu bar can be used to call less frequently used functions.

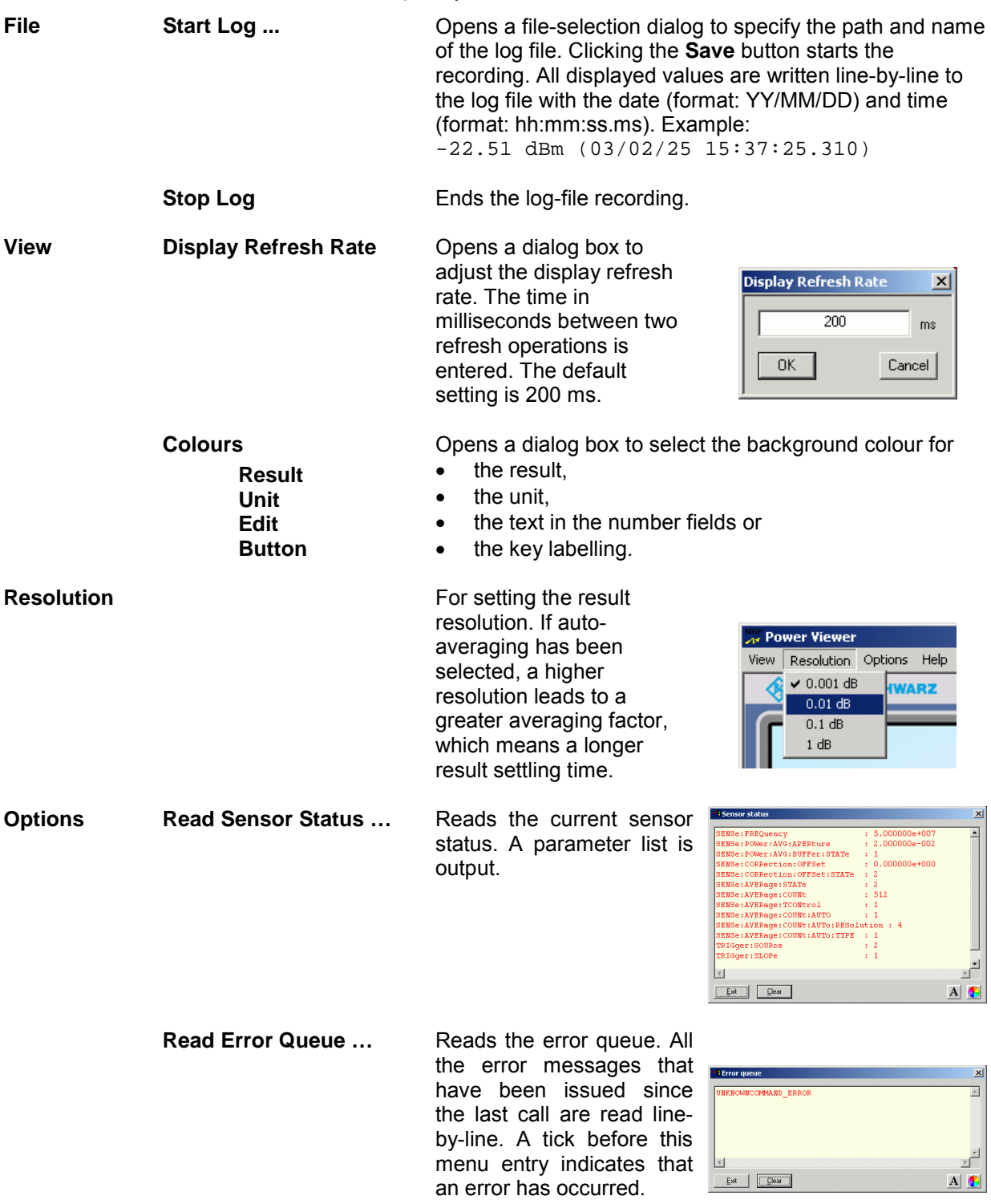

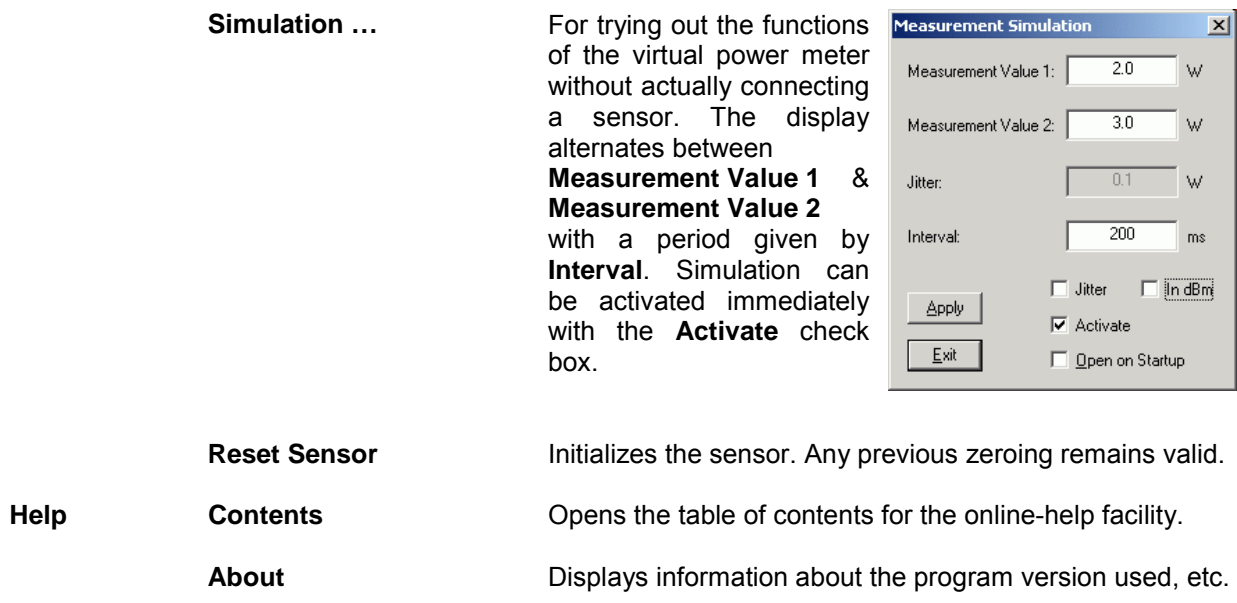

# <span id="page-33-0"></span>**Table of Contents**

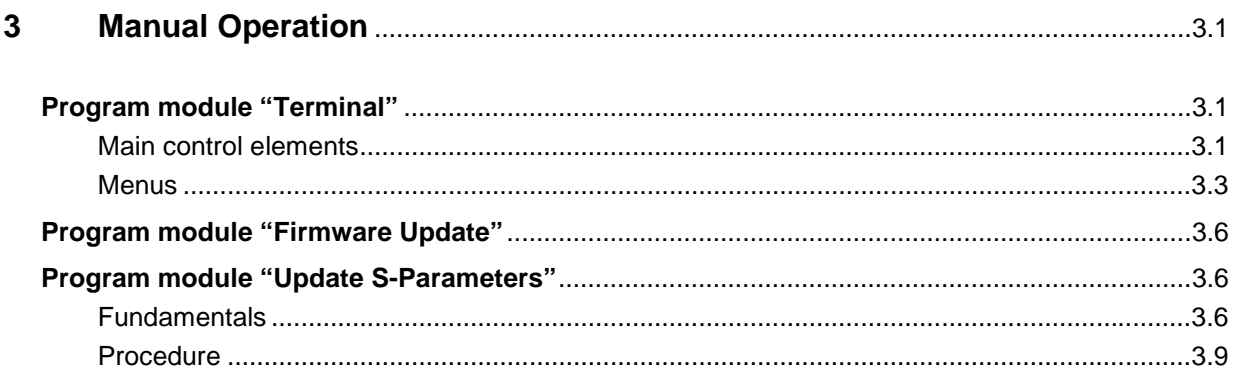

# **Figs.**

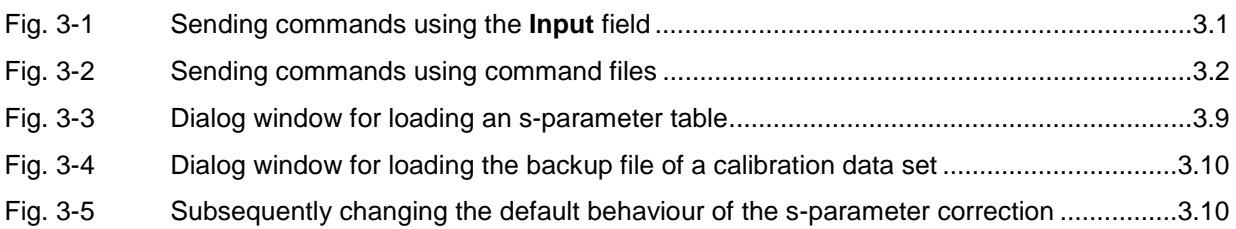

# **Tables**

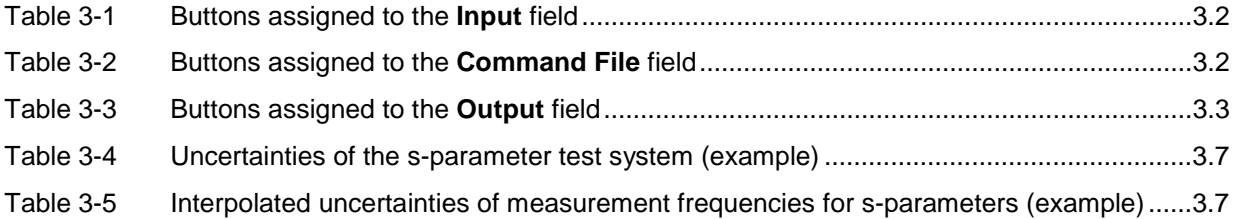

# <span id="page-35-0"></span>**3 Manual Operation**

The previous section describes the Power Viewer program module supplied with the instrument. This module simplifies the most frequently used function of a power meter – measuring the average power of an RF signal of almost any modulation. Other program modules are also part of the supplied equipment and can be selected in the Start menu:

- **Power Viewer:** A detailed description of this virtual power meter module is provided in section 2.
- **Terminal:** Program module for sending commands and command sequences to the sensor and for displaying measurement results, status information and other data from the sensor
- **Firmware Update:** Program module for updating the sensor firmware
- **Update S-Parameters**: Program module for loading an s-parameter table into the sensor

# <span id="page-35-1"></span>**Program module "Terminal"**

# <span id="page-35-2"></span>**Main control elements**

With the USB terminal, commands and command sequences can be sent to the sensor in two different ways:

- Commands are entered in the **Input** field ([Fig. 3-1\)](#page-35-3). Consecutive commands can be entered as separate lines, one below the other. The buttons associated with the **Input** field are described in [Table 3-1.](#page-36-1)
- Commands or command sequences are stored in *command files*. Command files are created with a text editor, for instance, and then stored. They can be called as often as required [\(Fig. 3-2\)](#page-36-0). The buttons of the **Command File** field are described in [Table 3-2.](#page-36-2)

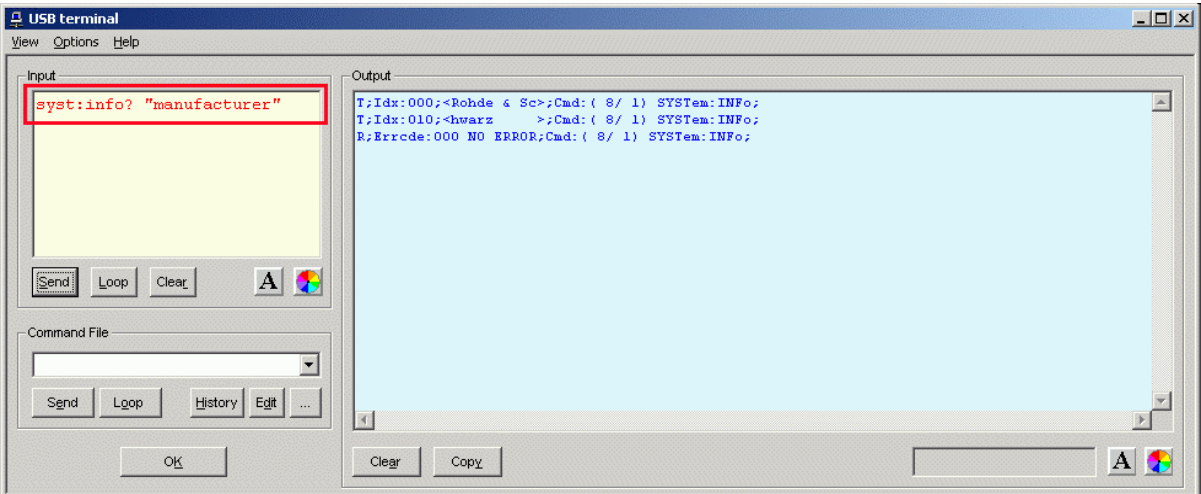

<span id="page-35-3"></span>Fig. 3-1 Sending commands using the **Input** field
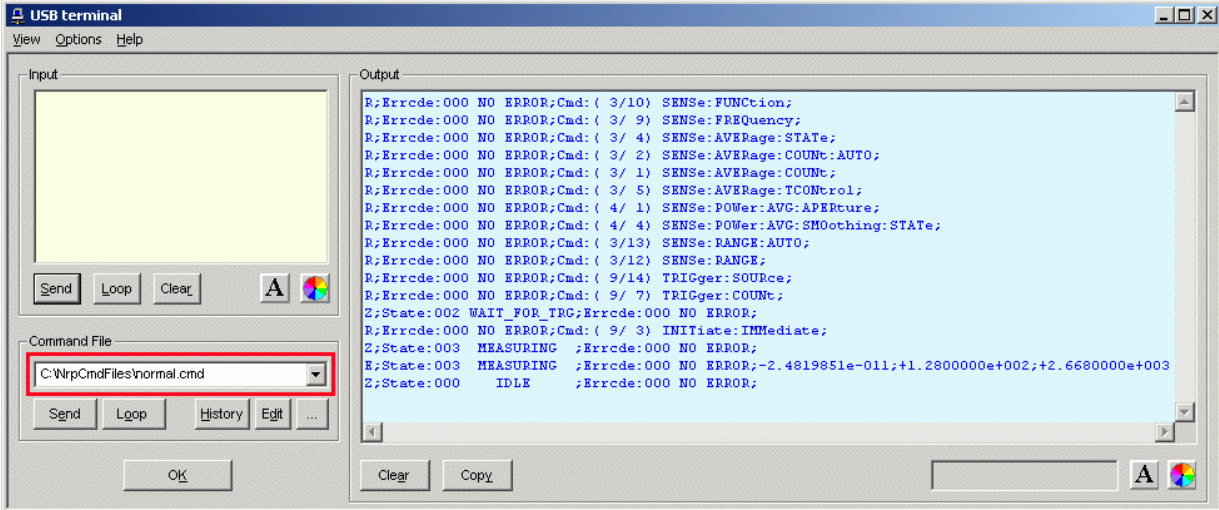

Fig. 3-2 Sending commands using command files

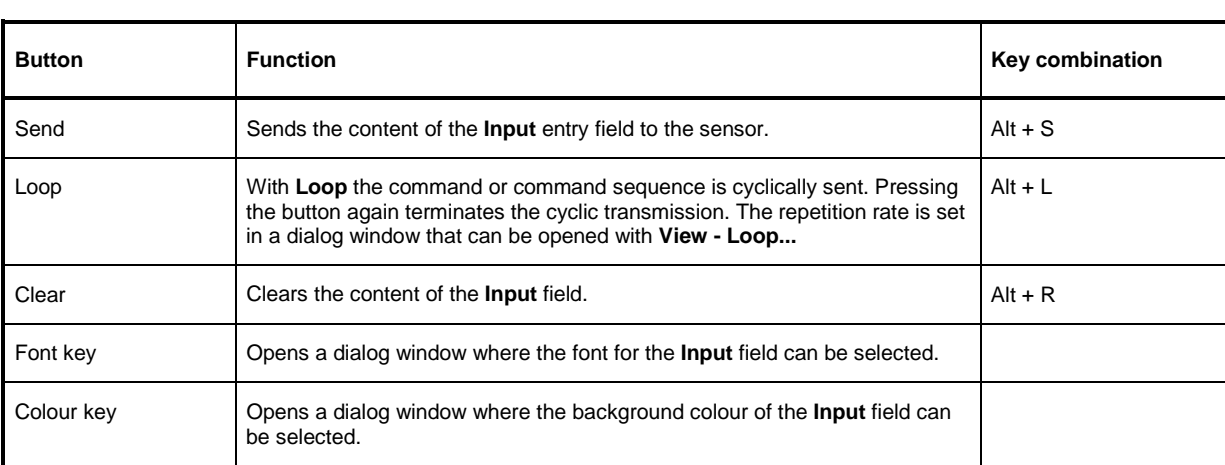

#### Table 3-1 Buttons assigned to the **Input** field

#### Table 3-2 Buttons assigned to the **Command File** field

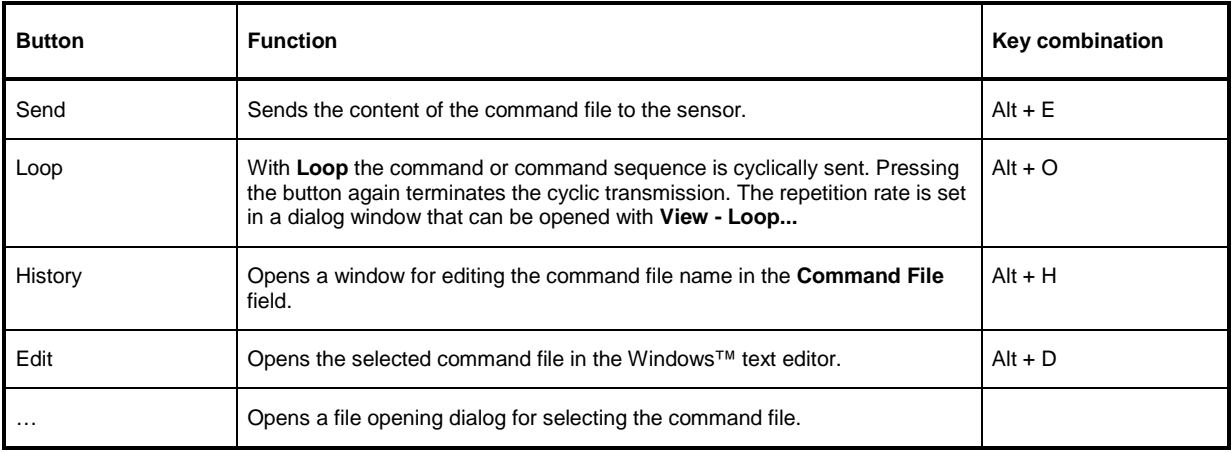

A command line starting with a tab, a blank or a special character is considered a comment and not forwarded to the sensor.

Measurement results, parameters and status information returned by the sensor are displayed in the **Output** field.

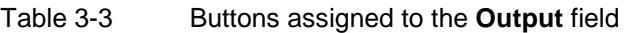

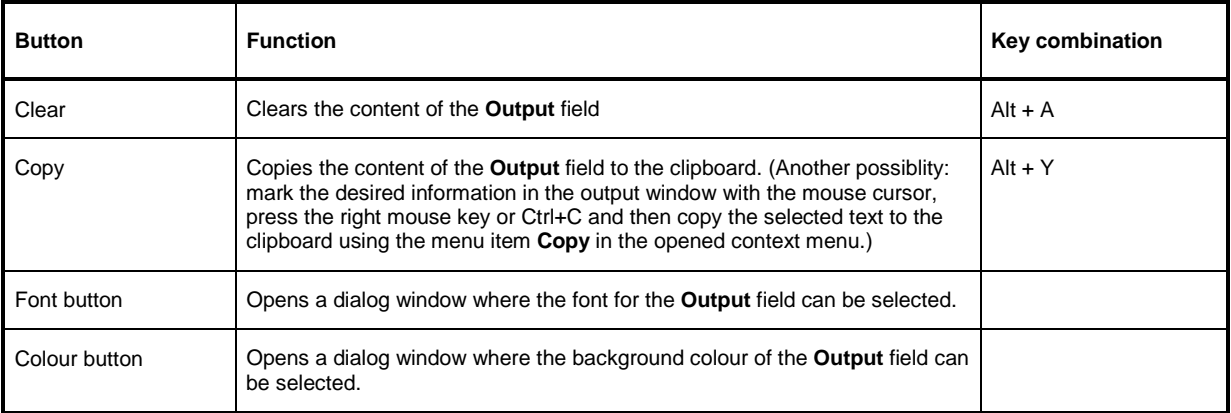

Close the USB terminal with OK.

## **Menus**

**View Post Filter …** Opens the **Output Postfilter** dialog window where the lines stored in the input buffer can be filtered according to different criteria.

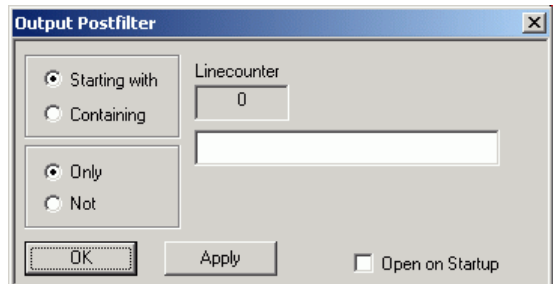

Filter criteria:

**Only** + **Starting with**: Only lines starting with the entered character string are displayed.

**Not** + **Starting with**: Only lines not starting with the entered character string are displayed.

**Only** + **Containing**: Only lines containing the entered character string are displayed.

**Not** + **Containing**: Only lines not containing the entered character string are displayed.

Lines not matching the specific filter criterion are blanked but not cleared.

Filtering is started with **Apply**. The number of lines matching the filter criterion is displayed in the **Linecounter** field. If **Open on startup** is active, the **Output Postfilter** dialog is automatically opened when the terminal is started. The dialog window is closed with **OK**.

**Response Time …**  Opens the **Response time** dialog window where the response time of the sensor can be set.

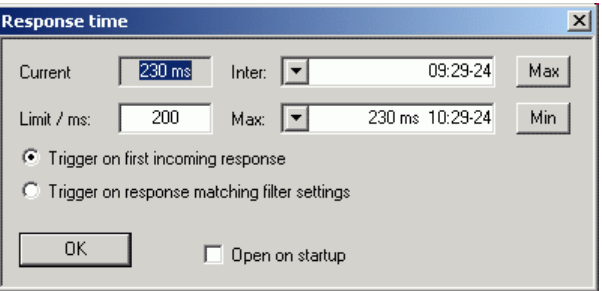

**Current** indicates the time elapsed between dispatch of the last command and receipt of an acknowledgement from the sensor. When the **Max** button is clicked, the response times exceeding the value in the **limit / ms** field are recorded. When the **Min** button is clicked, the response times within the value in the **limit / ms** field are recorded.

If **Trigger on first incoming response** is active, the time measurement is terminated as soon as the first response arrives after a command is sent. If **Trigger on response matching filter settings** is active, the time measurement is terminated as soon as the first response matching the filter criterion in the **Output Postfilter** dialog window is received.

If **Open on startup** is active, the **Response Time** dialog is automatically displayed when the Terminal module is started. The dialog window is closed with **OK**.

**Loop …** Opens the **Loop controls** dialog window where the cyclic transfer of commands and command sequences can be controlled.

> In the **Delay / ms** field, the time interval for the cyclic transfer is specified in milliseconds.

The number of completed transfer cycles is displayed in the **Counter** field. If **Open on startup** is active, the **Response time** dialog is automatically opened when the Terminal module is started. The dialog window is closed with **OK**.

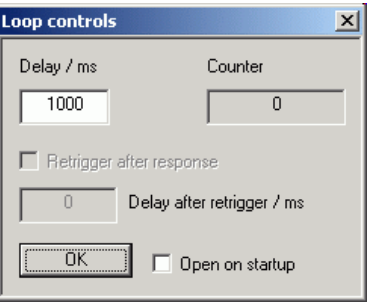

- **Options Protocol Mode** In this mode, a time stamp is added to each response block.
	- **Hex Mode** In this mode, the response blocks from the sensor are displayed in hexadecimal format.
	- **Auto Delete** With this option active, the **Output** field is automatically cleared when the **Send** button is pressed.
	- **Auto Scroll** With this option active, older items in the **Output** field are automatically shifted upward and off the display if space is required for new values.
	- LF at EOT With this option active, a line feed is appended to each response block from the sensor.

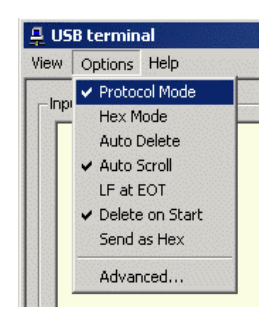

- **Delete on Start** With this option active, the **Output** field is automatically cleared when the Terminal module is started.
- **Send as Hex** With this option active, the text in the **Input** field is interpreted as a hexadecimal character sequence.
- **Advanced …** Opens a dialog window where the buffer size for the **Output** field can be set.

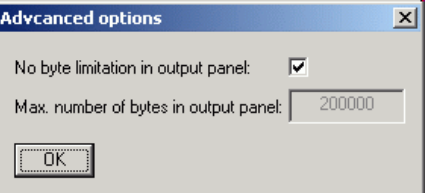

- **Help Contents** Opens the table of contents for the online help.
	- **About** Displays information about the program version, etc.

# **Program module "Firmware Update"**

A detailed description of the program module for firmware updates is provided in the Service Manual.

# **Program module "Update S-Parameters"**

## **Fundamentals**

With the sensor R&S NRP-Z91 the influence of any twoport connected to the input on the measurement result can be corrected by way of calculation. A precondition is that a complete set of s-parameters of the twoport is available in the frequency range in question. The set of calibration data in the R&S NRP-Z91 therefore includes an s-parameter table with up to 1000 measurement frequencies. The real and

the imaginary part of each frequency as well as the uncertainty of s-parameters  $s_{11}$ ,  $s_{12}$ ,  $s_{21}$  and  $s_{22}$ can be stored. Since the measurement frequencies in the s-parameter table are independent of the calibration frequencies, they can be set so that the twoport frequency range of interest is optimally covered. The real and the imaginary parts between these measurement frequencies are linearly interpolated, while the more substantial measurement uncertainty at the two neighbouring frequency points is used for calculating the uncertainty of the measurement result. Below the first and above the last measurement frequency, the values of the first and the last measurement frequency are used, respectively.

The program module "Update S-Parameters" is used for loading an s-parameter table. To ensure compatibility with a great number of network analyzers, measurement data files in S2P format can be processed. All standard frequency units (Hz, kHz, MHz, GHz) and display formats (real and imaginary part, linear magnitude and phase, magnitude in dB and phase) are supported. The only restriction is that a reference impedance of 50  $\Omega$  must be used for the s-parameters. Other noise parameters in the measurement data file are not evaluated.

Structure of the S2P measurement data file:

1. The *option line* has the following format:

# [<frequency unit>] [<parameter>] [<format>] [<R n>]

# identifies the *option line*.

The <frequency unit> may be Hz, kHz, MHz or GHz. If a frequency unit is not specified, GHz is implicitly assumed.

If a parameter is specified, S must be used in <pparameter> for s-parameter files. If a parameter is not specified, S is implicitly assumed.

The <format> may be MA (linear magnitude and phase in degree), DB (magnitude in dB, phase in degree) or RI (real and imaginary part). If a format is not specified, MA is implicitly assumed.

R is optional and followed by the reference impedance in  $\Omega$ . If an entry is made for R, R50 must be specified. If no entry is made, R50 is implicitly assumed.

The *option line* should therefore read:

# [HZ | KHZ | MHZ | GHZ] [S] [MA | DB | RI] [R 50]

2. The measurement frequencies in ascending order are specified as follows:

 $(f_i \ s_{11}(f_i) \ s_{21}(f_i) \ s_{12}(f_i) \ s_{22}(f_i),$ 

where  $s_{ik}$   $(f_i)$  is the display format as specified in the *option line*.

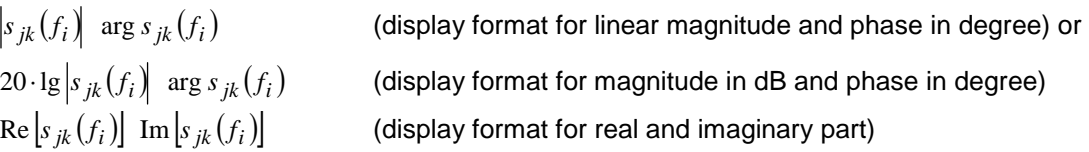

3. Comments: Any line starting with an exclamation mark (!) is interpreted as a comment line.

To characterize the measurement uncertainty of the s-parameter test system, another data file can optionally be created. Without this file, the measurement uncertainty cannot be correctly calculated in the sensor. The syntax of the uncertainty data file is similar to that of the S2P data file but U is specified as <Parameter> in the *option line* so that the *option line* reads # Hz U for frequencies in Hz.

The measurement frequencies must not be identical to those of the S2P measurement data files. In most cases a few entries will be sufficient to characterize the measurement uncertainty of the sparameter test system. An s-parameter uncertainty as high as that of the neighbouring measurement frequencies of the uncertainty data file is then selected. If different values are available, the higher one is chosen. This is illustrated in the example below:

Table 3-4 Uncertainties of the s-parameter test system (example)

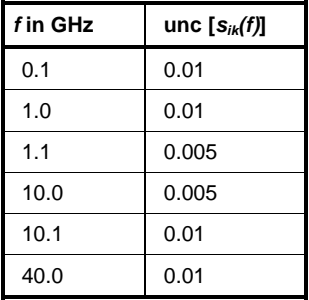

Table 3-5 Interpolated uncertainties of measurement frequencies for s-parameters (example)

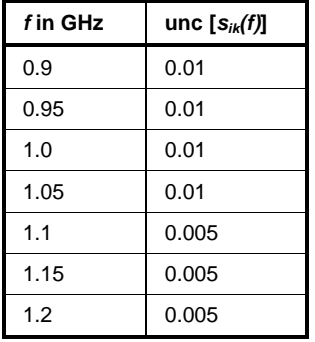

At 1.05 GHz, the higher uncertainty of the two adjacent 1.0 GHz and 1.1 GHz measurement frequencies is entered in the s-parameter table. If an uncertainty of 0.005 is desired for all frequencies above 1.0 GHz, the first measurement frequency in the uncertainty data file must above 1.0 GHz, e.g. 1.000001 GHz.

Structure of the uncertainty data file:

- 1. The *option line* has the following format:
	- # [<frequency unit>] <parameter> [<format>] [<R n>]
	- # identifies the *option line*.

The <frequency unit> may be Hz, kHz, MHz or GHz. If a frequency unit is not specified, GHz is implicitly assumed.

U must be specified for <parameter> in uncertainty data files. If a parameter is not specified, S is implicitly assumed and as a result an error message is triggered.

<format> is ignored in uncertainty measurement files; the entry is therefore irrelevant.

R is optional and followed by the reference impedance in  $\Omega$ . If an entry is made for R, R50 must be specified. If no entry is made, R50 is implicitly assumed.

The *option line* should therefore read:

# [HZ | KHZ | MHZ | GHZ] U [MA | DB | RI] [R 50]

2. Measurement frequencies in ascending order are specified in the following form:

 $\int_{t_i}$  **unc**  $[s_{11}(f_i)]$  **unc**  $[s_{21}(f_i)]$  **unc**  $[s_{12}(f_i)]$  **unc**  $[s_{22}(f_i)]$ .

The s-parameters uncertainties are forwarded as follows:

- as extended absolute uncertainties ( $k = 2$ ) for the magnitude of reflection parameters  $s_{11}$ and  $s_{22}$ , for instance 0.015,
- as extended uncertainties ( $k = 2$ ) in dB for the magnitude of transmission parameters  $s_{21}$ and  $s_{12}$ , for instance 0.015.

3. Comments: Any line starting with an exclamation mark (!) is interpreted as a comment line.

Two additional values must be specified when the s-parameters are loaded: the lower and the upper nominal measurement limit of the sensor-twoport combination. If s-parameter correction is active, these values are transferred by the sensor in response to SYSTem:INFO? The values cannot always be derived from the lower or upper measurement limit of the sensor alone and from the loss or gain of the preconnected twoport. The upper measurement limit of the sensor-twoport combination may also be limited by the twoport's maximum power-handling capacity. Furthermore, the lower measurement limit may be raised not only by the loss but also by the inherent noise of the twoport. For this reason, the program module "Update S-Parameters" allows these values to be entered.

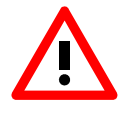

*The upper nominal measurement limit of the sensor-twoport combination entered when*  loading the s-parameters should be carefully specified, as automatic test systems may *evaluate it and an incorrect value may cause the sensor and/or the twoport to be overloaded.* 

# **Procedure**

To load an s-parameter table into the calibration set of the sensor, proceed as follows:

- 1. Connect the sensor to the USB port of the PC and start the program module **Update S-Parameters**. The corresponding dialog window is opened ([Fig. 3-3\)](#page-43-0).
- 2. Make sure **Keep Current S-Parameter Data** is deactivated.
- 3. Under **S-Parameter File** enter the search path and the name of the S2P file containing the parameters. Press the **Browse**... button to open a file-opening dialog where the S2P measurement data file can be easily selected.
- 4. Under **Uncertainty File** enter the search path and the name of the measurement uncertainty file containing the measurement uncertainty of the s-parameter test system. Press the **Browse**... button to open a file-opening dialog where the measurement uncertainty file can be easily selected.
- 5. Enter the upper and lower nominal measurement limit of the sensor-twoport combination in the **Lower Power Limit** and **Upper Power Limit** fields**.**
- 6. Enter a name for the loaded s-parameter set in the **S-Parameter Device Mnemonic** field. This name can later be queried with *SYSTem:INFO? "SPD Mnemonic"* and is displayed on the NRP basic unit when s-parameter correction is switched on.
- 7. Activate **S-Parameter Correction on by Default** if the *SENSe:CORRection:SPDevice:STATe*  switch should be automatically set to *ON* when the sensor is put into operation.
- 8. Press **Start** for loading. (The dialog is closed with **OK** and the set parameters are retained. When the dialog is exited with **Cancel**, all parameter modifications are ignored.)

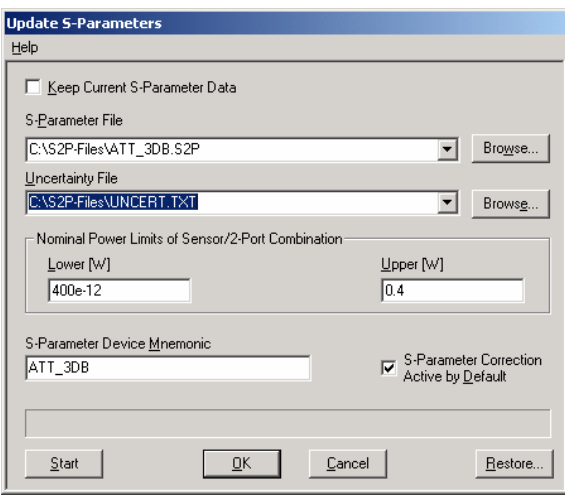

<span id="page-43-0"></span>Fig. 3-3 Dialog window for loading an s-parameter table

During loading, the current calibration data set of the sensor is overwritten. To be on the safe side, a backup copy of the current calibration data set is therefore automatically stored before s-parameters are loaded. The names of the backup files have the structure <batch number> <date><time>.bak, where <batch number> is the batch number of the sensor, <date> the date of the s-parameter update in yymmdd format and <time> the time of the s-parameter update in the format hhmmss.

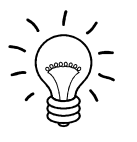

*Store the automatically created backup files on a separate data medium (e.g. diskette, CD-ROM or network drive) and, if required, assign a meaningful name to them to simplify reloading. With the aid of these files, a previously used calibration data set of the sensor can be restored.* 

To reload the backup file of a calibration data set into the sensor, proceed as follows:

- 1. Press the **Restore...** button. The **Restore S-Parameters** window is opened [\(Fig. 3-4\)](#page-44-0).
- 2. Enter the search path and the name of the backup file in the **Backup File** field. Press the **Browse**... button to open a dialog where the backup file can be easily selected.
- 3. Press **OK** to start the restore procedure. (With **Cancel** the dialog window is exited without data being restored).

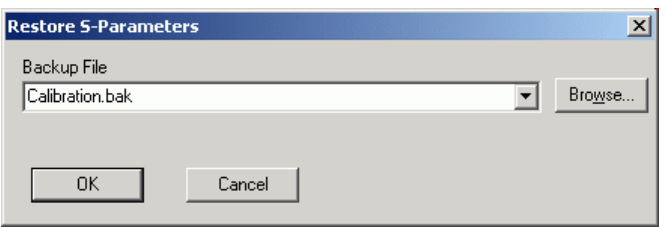

<span id="page-44-0"></span>Fig. 3-4 Dialog window for loading the backup file of a calibration data set

To be able to determine if the s-parameter correction is active after plugging in or resetting the sensor, proceed as follows:

- 1. Connect the sensor to the USB port of the PC and start the program module **Update S-Parameters**.
- 2. Make sure **Keep Current S-Parameter Data** is activated ([Fig. 3-5\)](#page-44-1).
- 3. Activate **S-Parameter Correction on by Default** if the *SENSe:CORRection:SPDevice:STATe*  switch should be automatically set to *ON* when the sensor is put into operation, otherwise deactivate it.
- 4. Press **Start** for loading.

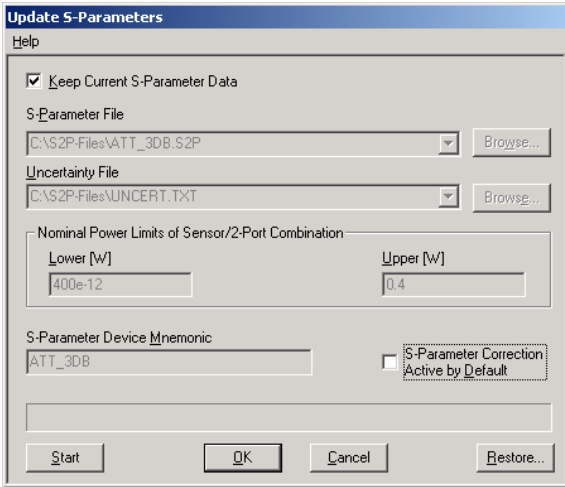

<span id="page-44-1"></span>Fig. 3-5 Subsequently changing the default behaviour of the s-parameter correction

# <span id="page-45-0"></span>**[Ta](#page-45-0)ble of Contents**

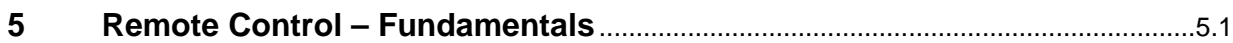

# <span id="page-46-0"></span>**5 Remote Control – Fundamentals**

Rohde & Schwarz recommends to utilize the VXI Plug & Play Driver for the remote control of R&S NRP power sensors. This driver can be found on the CD-ROM supplied with the sensor or downloaded in its most recent version via the internet (http://rohde-schwarz.com/).

The old remote control interface provided by the *Dynamic Link Library NrpControl.dll* is not developed further, but remains on the CD-ROM and can be downloaded via the internet.

# <span id="page-47-0"></span>**Table of Contents**

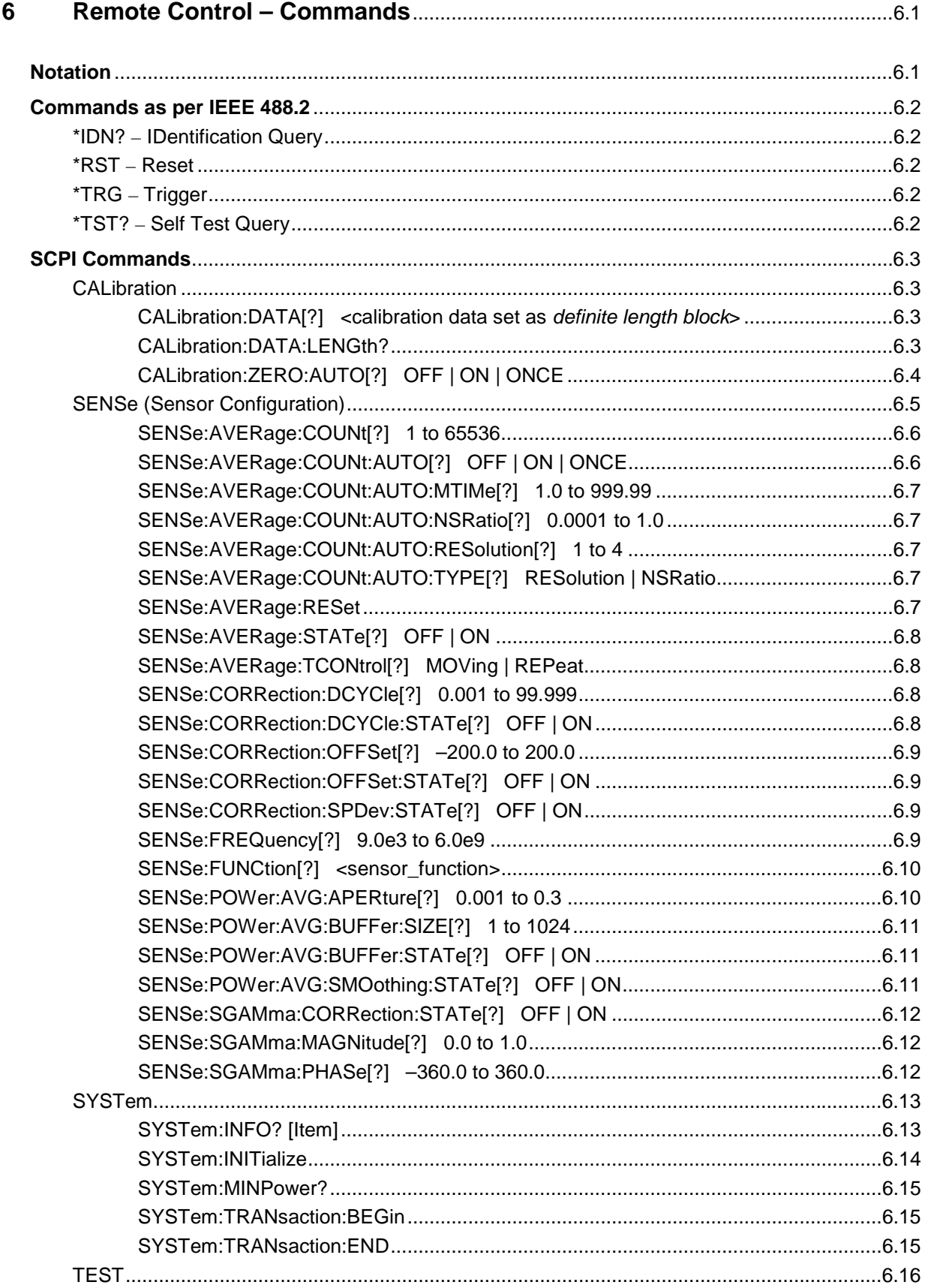

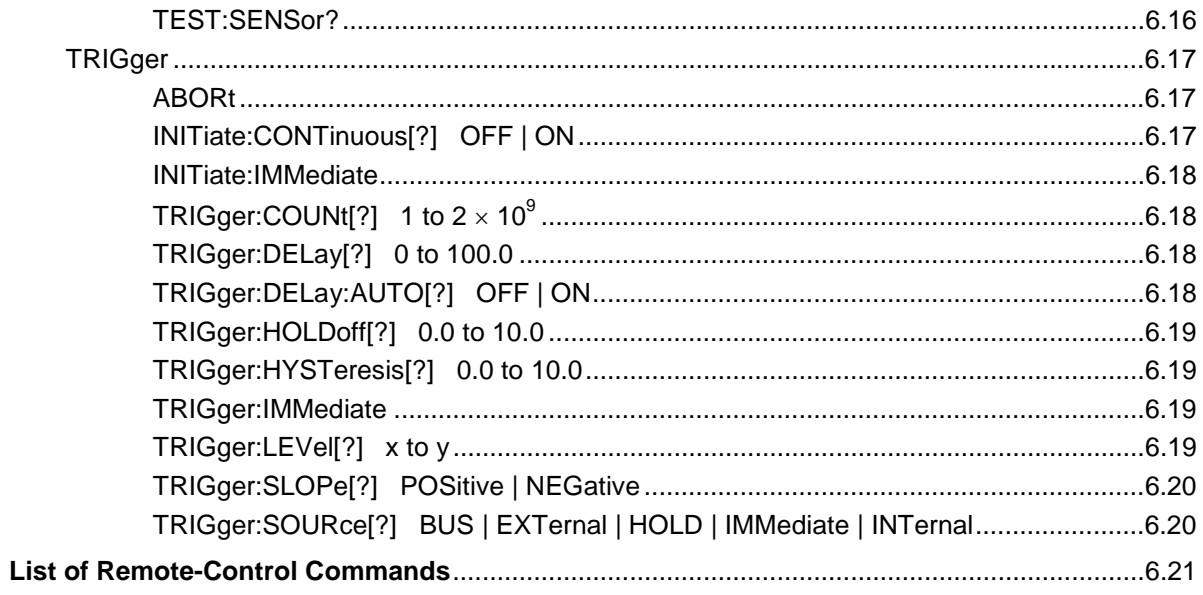

# **Tables**

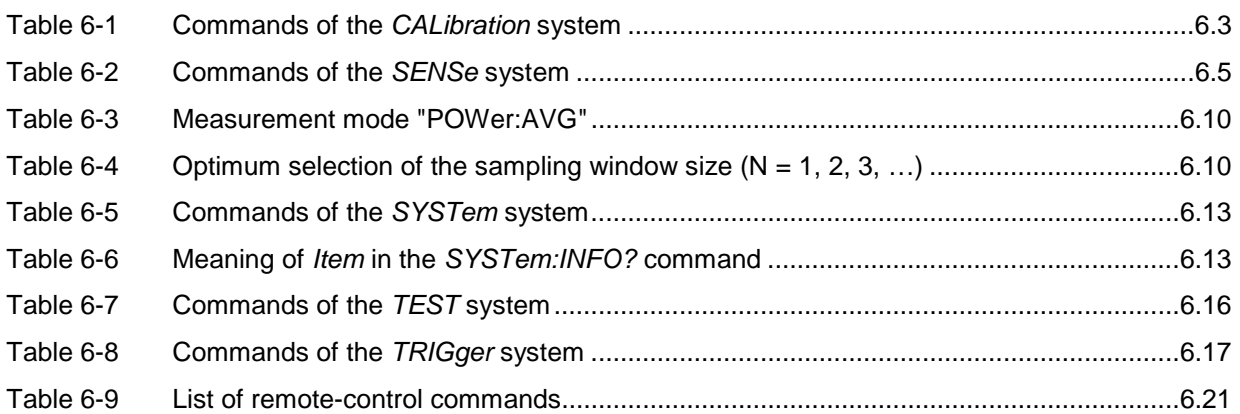

# <span id="page-50-0"></span>**6 Remote Control – Commands**

# <span id="page-50-1"></span>**Notation**

In the following sections, all commands implemented in the sensor are first listed in a table according to command systems and are then described in detail. The notation is largely in line with the SCPI standard.

**Command tables** For a quick overview of available commands, the commands are listed in a table before they are described. These tables contain the following four columns:

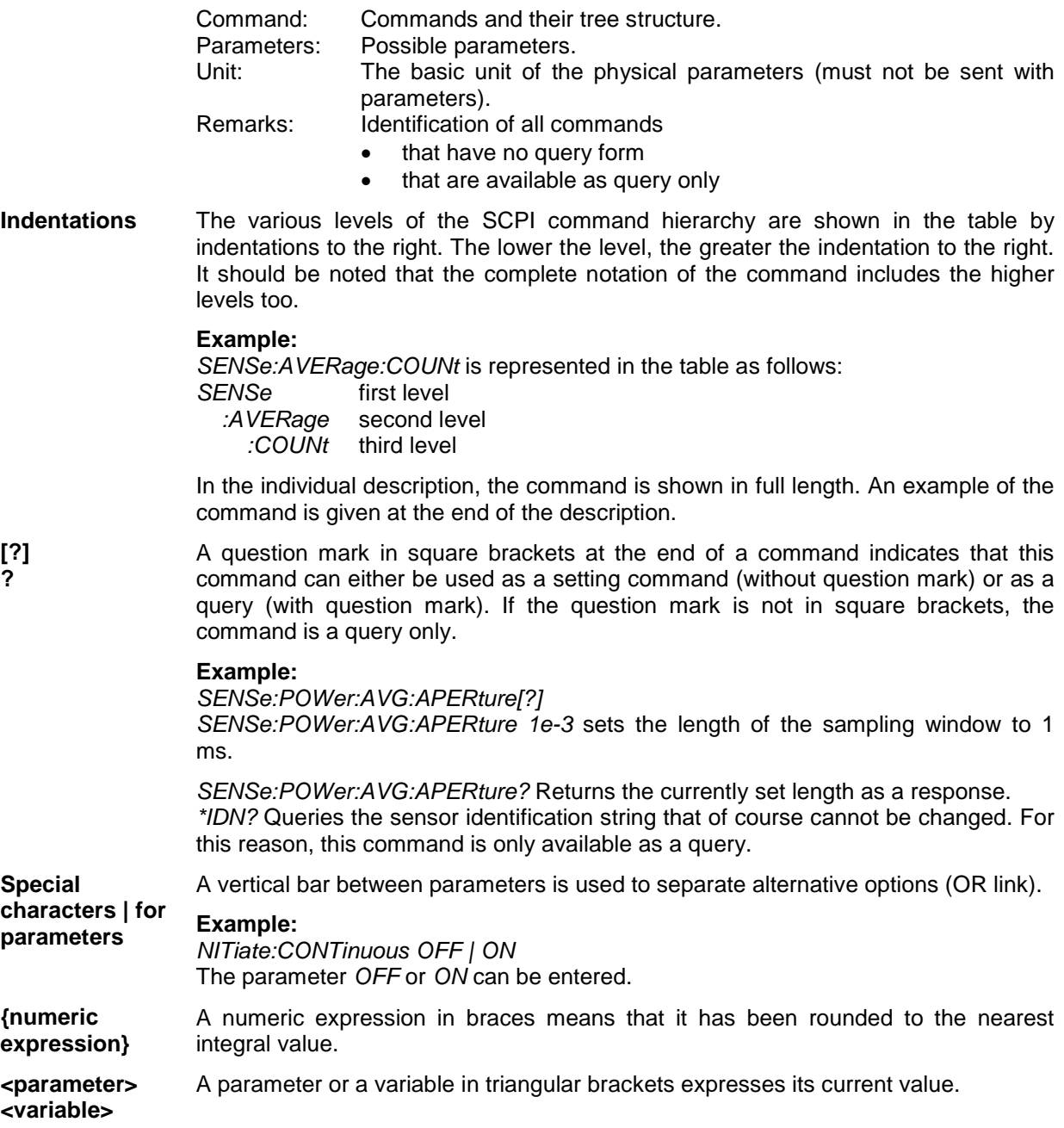

# <span id="page-51-0"></span>**Commands as per IEEE 488.2**

The sensor supports a subset of the possible setting commands and queries *(Common Commands and Queries)* in line with IEEE 488.2.

## <span id="page-51-1"></span>**\*IDN? – IDentification Query**

*\*IDN?* returns a string with information on the sensor's identity (device identification code). In addition, the version number of the installed firmware is indicated. The string for a sensor of type R&S NRP-Z51 has the following structure:

*ROHDE&SCHWARZ,NRP-Z51,<serial number>,<firmware version>* 

*<serial number>*: Serial number in ASCII *<firmware version>*: Firmware version number in ASCII

## <span id="page-51-2"></span>**\*RST – Reset**

*\*RST* sets the sensor to the default state, i.e. the default settings for all test parameters are loaded.

# <span id="page-51-3"></span>**\*TRG – Trigger**

*\*TRG* triggers a measurement. For this purpose, the sensor is in the *WAIT\_FOR\_TRIGGER* state and the source for the trigger event is set to *BUS* (*TRIGger:SOURce BUS*).

## <span id="page-51-4"></span>**\*TST? – Self Test Query**

*\*TST?* starts a selftest and returns 0 (no error found) or 1 (an error has occurred). The selftest comprises the following functions:

- RAM test
- Operating voltages
- Temperature measurement
- Calibration data set
- Noise
- Zero-point offsets.

# <span id="page-52-0"></span>**SCPI Commands**

The sensor R&S NRP-Z91 is controlled via the groups of commands

- CALibration (zeroing)
- SENSe (measurement configurations)
- **SYSTem**
- **TRIGger**
- SERVice.

# <span id="page-52-1"></span>**CALibration**

<span id="page-52-4"></span>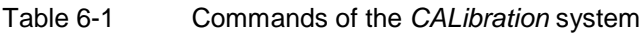

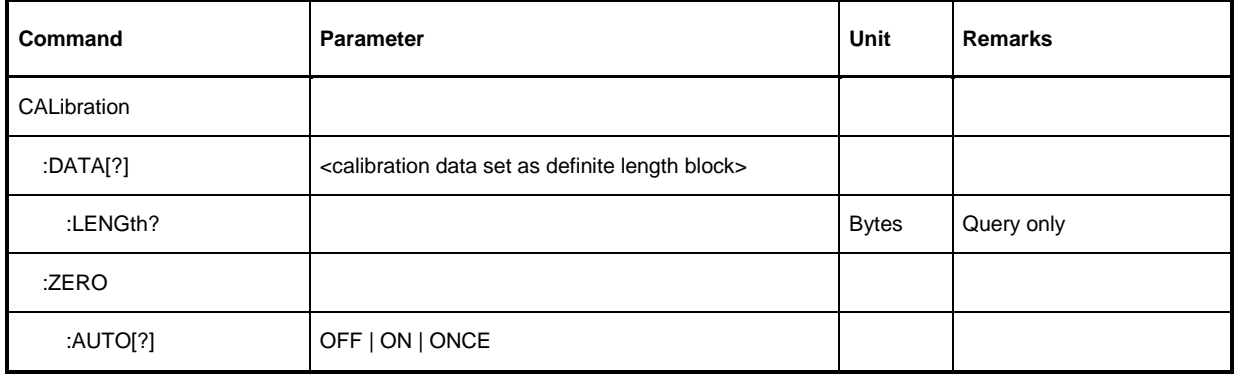

## <span id="page-52-2"></span>**CALibration:DATA[?] <calibration data set as** *definite length block***>**

*CALibration:DATA* is used for writing a calibration data set in the flash memory of the sensor.

The query yields the calibration data set currently stored in the flash memory as a *definite length block*.

#### <span id="page-52-3"></span>**CALibration:DATA:LENGth?**

*CALibration:DATA:LENGth?* yields the length in bytes of the calibration data set currently stored in the flash memory. Programs that read out the calibration data set can use this information to determine the capacity of the buffer memory required.

## <span id="page-53-0"></span>**CALibration:ZERO:AUTO[?] OFF | ON | ONCE**

The commands *CALibration:ZERO:AUTO ON* and *CALibration:ZERO:AUTO ONCE* zeroes the three measurement paths of the sensor. For this purpose, the test signal must be deactivated or the sensor disconnected from the signal source. The sensor automatically detects the presence of any significant power to be measured. This causes zeroing to be aborted and error message *NRPERROR\_CALZERO* to be output. The command *CALibration:ZERO:AUTO OFF* is ignored. Zeroing takes four seconds at a minimum, but at least as long as the selected averaging filter needs for settling (only fixed-filter mode).

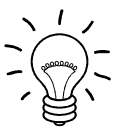

#### *Repeat zeroing*

- *during warm-up after switching on or connecting the instrument*
- *after a substantial variation of the ambient temperature*
- *after fastening the sensor to an RF connector at high temperature*
- *after several hours of operation*
- *when very low-power signals are to be measured, e.g. less than 10 dB above the lower measurement limit.*

*For zeroing switch off the test signal and do not remove the sensor from the signal source. Apart from keeping the thermal balance, this has the advantage that the noise superimposed on the test signal (e.g. from a broadband amplifier) can be detected on zeroing and does not impair the measurement result.* 

The query always yields *1* (= *OFF*).

#### **Default setting**

After a power-on reset, the zero offsets determined during the last calibration are used until the first zeroing. Therefore, very slight zero offsets are to be expected with a warmed up sensor. Initialization by means of *\*RST* or *SYSTem:INITialize* has no influence on the current zero offsets.

## <span id="page-54-0"></span>**SENSe (Sensor Configuration)**

The sensor is configured by means of the commands of the groups *SENSe* and *TRIGger*.

<span id="page-54-1"></span>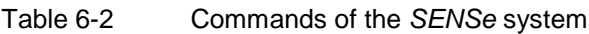

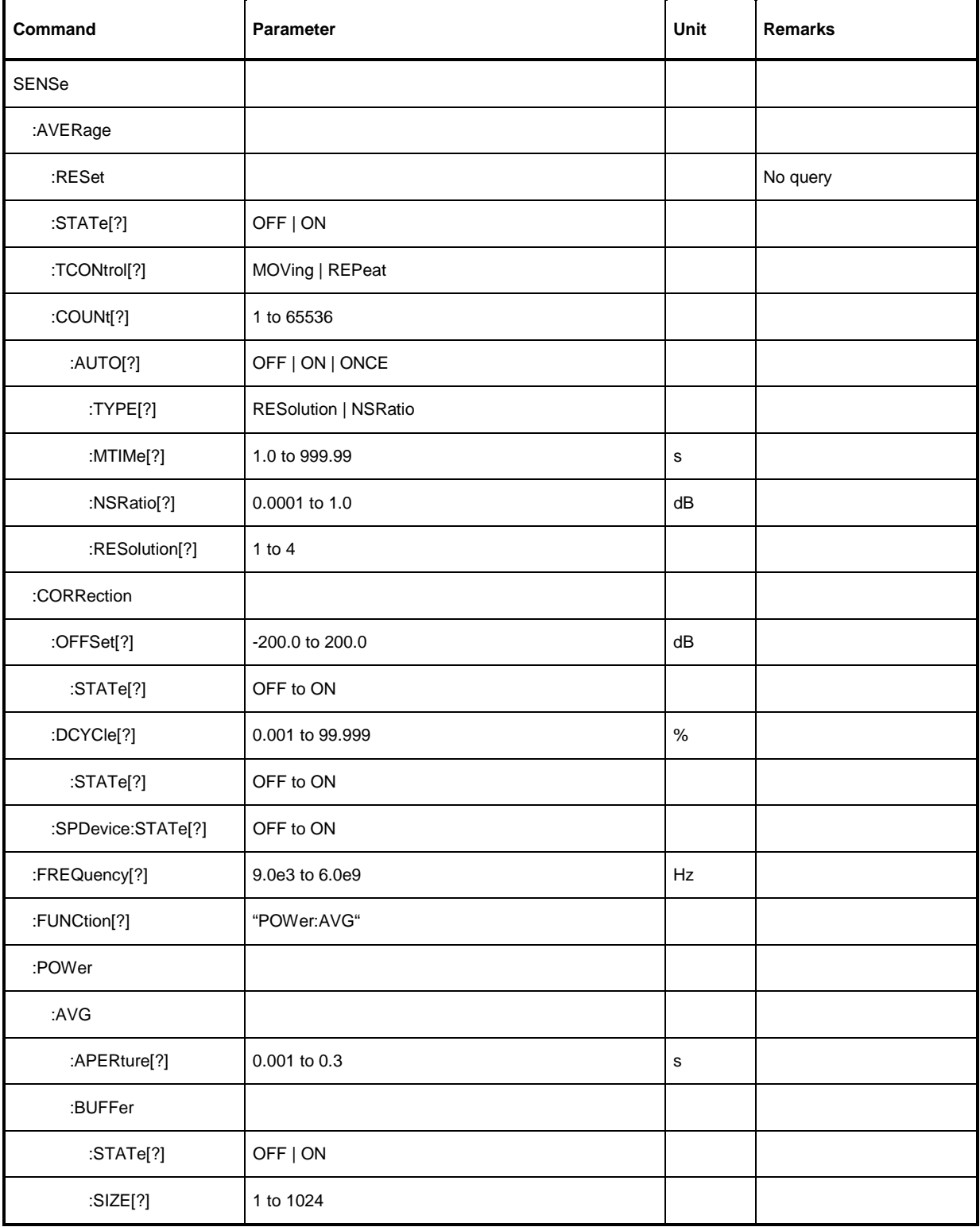

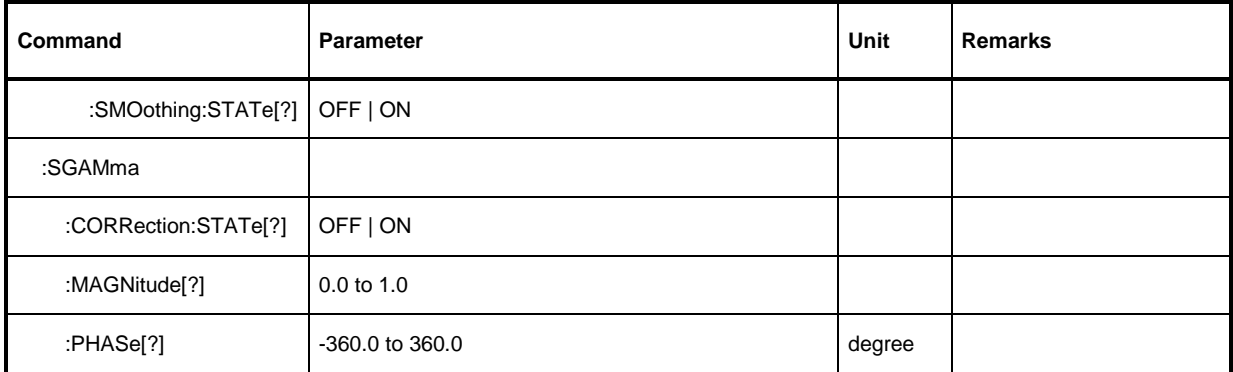

## <span id="page-55-0"></span>**SENSe:AVERage:COUNt[?] 1 to 65536**

*SENSe:AVERage:COUNt* sets the number of measured values that have to be averaged for forming the measurement result. The higher this averaging factor, the less the measured values fluctuate and the longer the measurement time lasts. The parameter is rounded off to the nearest power-of-two number.

The query yields the averaging factor used.

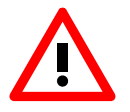

*The averaging function must be activated with* SENSe:AVERage:STATe ON *so that the set averaging factor becomes effective.* 

**Default setting:** *4* 

## <span id="page-55-1"></span>**SENSe:AVERage:COUNt:AUTO[?] OFF | ON | ONCE**

*SENSe:AVERage:COUNt:AUTO* activates (auto-averaging) or deactivates (fixed-filter mode) automatic determination of the averaging factor. If auto-averaging is activated, the averaging factor is continuously determined and set depending on the level of power and other parameters.

*SENSe:AVERage:COUNt:AUTO ON* activates auto-averaging and *SENSe:AVERage:COUNt:AUTO OFF* deactivates it. On deactivation, the previous, automatically determined averaging factor is used in the fixed-filter mode. The *SENSe:AVERage:COUNt:AUTO ONCE* command ensures that a new averaging factor is determined by the filter automatic function under the current measurement conditions and used in the fixed-filter mode.

The query yields

- *1* for *OFF,*
- *2* for *ON*.

**Default setting:** *OFF* 

#### <span id="page-56-0"></span>**SENSe:AVERage:COUNt:AUTO:MTIMe[?] 1.0 to 999.99**

*SENSe:AVERage:COUNt:AUTO:MTIMe* sets the settling time upper limit of the averaging filter in the auto-averaging mode and limits the length of the filter.

The query yields the current settling time upper limit of the averaging filter.

**Default setting:** *30.0 [s]* 

#### <span id="page-56-1"></span>**SENSe:AVERage:COUNt:AUTO:NSRatio[?] 0.0001 to 1.0**

*SENSe:AVERage:COUNt:AUTO:NSRatio* determines the relative noise component in the measurement result if auto-averaging is operated in the corresponding mode (*SENSe:AVERage:COUNt:AUTO:TYPE NSRatio*). The noise component is defined as the magnitude of the level variation in dB caused by the inherent noise of the sensor (two standard deviations).

The query yields the relative noise component in the result.

**Default setting:** *0.01 [dB]* 

#### <span id="page-56-2"></span>**SENSe:AVERage:COUNt:AUTO:RESolution[?] 1 to 4**

*SENSe:AVERage:COUNt:AUTO:RESolution* sets the resolution index for the automatic averaging filter. The resolution index equals the number of decimal places that have to be taken into account for the further processing of the measurement result in dBm, dBµV or dB. The normal mode is designed in a similar manner as for the predecessors R&S NRVS and R&S NRVD or other commercial power meters. The higher the selected index, the better the measurement result is filtered without the last significant place (0.01 dB with an index of 3) actually being set. The NSRatio setting is recommended instead.

The query yields the resolution index.

#### **Default setting:** *3*

#### <span id="page-56-3"></span>**SENSe:AVERage:COUNt:AUTO:TYPE[?] RESolution | NSRatio**

*SENSe:AVERage:COUNt:AUTO:TYPE* defines the automatic averaging filter mode. The *RESolution* parameter sets the mode usual for power meters; *NSRatio* predefines the compliance to an exactly defined noise component.

The query yields

- *1* for *RESolution*,
- *2* for *NSRatio*.

**Default setting:** *RESolution* 

#### <span id="page-56-4"></span>**SENSe:AVERage:RESet**

*SENSe:AVERage:RESet* initializes the averaging filter. This is useful if a high averaging factor is set in the *SENSe:AVERage :TCONtrol MOVing* filter mode and if the power to be measured has significantly decreased since the previous measurement, e.g. by several powers of ten. In this case, previous measurement results still contained in the averaging filter strongly affect the settling of the display; as a result, the advantage of the *SENSe:AVERage:TCONtrol MOVing* filter mode, i.e. the ability to detect trends in the measurement result while the measurement is still in progress, is lost. The *SENSe:AVERage:RESet* command solves this problem by deleting all previous measurement results that the averaging filter contains. After initialization, the filter length gradually increases from 1 to its nominal value *SENSe:AVERage:COUNt*, so that trends in the measurement result become quickly apparent. However, this procedure does not shorten the measurement time required in order for the averaging filter to settle completely.

## <span id="page-57-0"></span>**SENSe:AVERage:STATe[?] OFF | ON**

*SENSe:AVERage:STATe* switches on or off the averaging filter.

The query yields

- *1* for *OFF,*
- *2* for *ON*.

**Default setting:** *ON* 

### <span id="page-57-1"></span>**SENSe:AVERage:TCONtrol[?] MOVing | REPeat**

*SENSe:AVERage:TCONtrol (terminal control)* defines the behaviour of the averaging filter. As soon as a new measured value is shifted to the FIR filter, a new average value is available at the filter output, which is obtained from the new measured value and the other values stored in the filter.

The *MOVing* parameter defines that each new average value is output as a measurement result. This allows tendencies in the result to be recognized during the measurement procedure.

The *REPeat* parameter defines that a new result is output after the FIR filter has been filled with new measured values. This ensures that no redundant information is output.

The query yields

- *1* for *MOVing*,
- *2* for *REPeat*.

**Default setting:** *MOVing* 

#### <span id="page-57-2"></span>**SENSe:CORRection:DCYCle[?] 0.001 to 99.999**

*SENSe:CORRection:DCYCle* sets the duty cycle to a percent value for the correction of pulsemodulated signals. With the correction activated, the sensor calculates the signal pulse power from this value and the mean power. Since the duty cycle is only useful in the *Continuous Average* mode, it is evaluated only there.

The query yields the current duty cycle in percent.

**Default setting:** *1.0 [%]* 

#### <span id="page-57-3"></span>**SENSe:CORRection:DCYCle:STATe[?] OFF | ON**

*SENSe:CORRection:DCYCle:STATe ON* activates the duty cycle correction and thus the pulse-power measurement whereas *SENSe:CORRection:DCYCle:STATe OFF* deactivates it.

The query yields

- *1* for *OFF,*
- *2* for *ON*.

**Default setting:** *OFF* 

#### <span id="page-58-0"></span>**SENSe:CORRection:OFFSet[?] –200.0 to 200.0**

*SENSe:CORRection:OFFSet* defines a fixed offset in dB, which is used to correct the measured value. (When a log scale is used, the offset is added to the measured value; this is the reason why the command has this name.)

The attenuation of an attenuator located ahead of the sensor or the coupling attenuation of a directional coupler is taken into account with a positive offset, i.e. the sensor calculates the power at the input of the attenuator or directional coupler. A negative offset can be used to correct the influence of a gain connected ahead.

The query yields the set offset in dB.

**Default setting:** *0.0 [dB]* 

### <span id="page-58-1"></span>**SENSe:CORRection:OFFSet:STATe[?] OFF | ON**

*SENSe:CORRection:OFFSet:STATe ON* activates the offset correction and *SENSe:CORRection :OFFSet:STATe OFF* deactivates it.

The query yields

- *1* for *OFF,*
- *2* for *ON.*

**Default setting:** *OFF* 

### <span id="page-58-2"></span>**SENSe:CORRection:SPDev:STATe[?] OFF | ON**

*SENSe:CORRection:SPDevice:STATe ON* activates the s-parameter data set for a component (attenuator, directional coupler) connected ahead of the sensor. Parameter *OFF* deactivates it.

The use of s-parameters instead of a fixed offset (see group of commands *SENSe:CORRection :OFFSet*) allows more precise measurements, since the interactions between the sensor, the source and components connected between them can be taken into account. (For detailed information on loading s-parameter data sets, refer to section 3.) The sensor has no factory-set s-parameter data set. In this state, the *SENSe:CORRection:SPDevice:STATe ON* command generates an error message.

The query yields

- *1* for *OFF,*
- *2* for *ON.*

#### **Default setting:**

The factory-set default setting of the sensor is *OFF*. On loading an s-parameter table, the default setting can be redefined (see section 3).

#### <span id="page-58-3"></span>**SENSe:FREQuency[?] 9.0e3 to 6.0e9**

*SENSe:FREQuency* transfers the carrier frequency of the RF signal to be measured; this frequency is used for the frequency-response correction of the measurement result. The center frequency is set for broadband signals (*spread-spectrum* signals, multicarrier signals).

The query yields the set carrier frequency in Hz.

**Default setting:** *50.0e6 [Hz]* 

#### <span id="page-59-0"></span>**SENSe:FUNCtion[?] <sensor\_function>**

In contrast to other sensors, the R&S NRP-Z91 only implements the *Continuous Average* mode. Therefore, the command *SENSe:FUNCtion <sensor\_function>* only accepts the parameter *"POWer:AVG"*.

<span id="page-59-2"></span>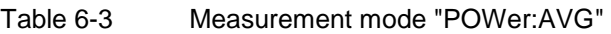

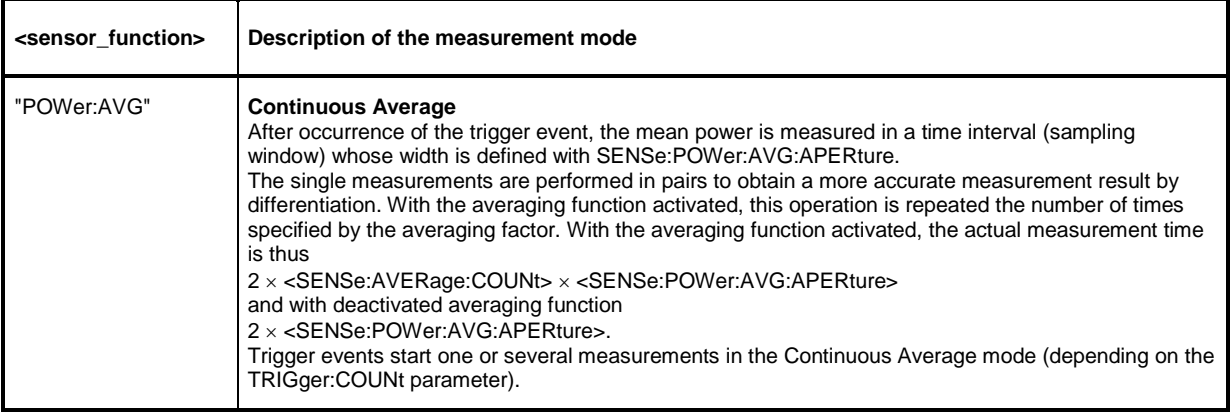

The query always yields *1* for *"POWer:AVG".*

**Default setting:** *"POWer:AVG"* 

#### <span id="page-59-1"></span>**SENSe:POWer:AVG:APERture[?] 0.001 to 0.3**

*SENSe:POWer:AVG:APERture* defines the time interval (sampling window); measured values are continuously recorded in this interval. In manual operation, the default setting of 20 ms in conjunction with the activated smoothing (see *SENSe:POWer:AVG:SMOothing:STATe*) is sufficient in most cases. Another value, which is normally higher, is required when the measurement result shows variations due to modulation. Especially with low-frequency modulation, it is useful to adapt the size of the sampling window exactly to the modulation period, which yields an optimum stable display.

<span id="page-59-3"></span>Table 6-4 Optimum selection of the sampling window size  $(N = 1, 2, 3, ...)$ 

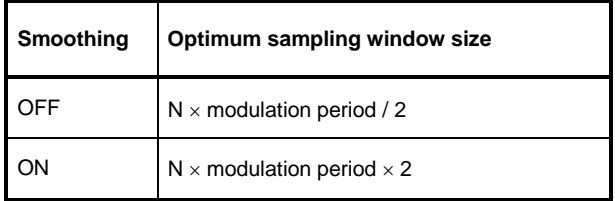

The theoretically shortest measurement time can then be obtained only with smoothing deactivated. As the number of modulation periods that fit into a sampling window increases, the issue of whether N is an integer becomes more critical. With smoothing activated, approx. 5 periods are sufficient to reduce variations due to modulation to an acceptable extent; variations are no longer perceptible with more than 9 periods. With smoothing deactivated, the situation is significantly unfavourable. In this case, 5 instead of 300 periods are required and the variations completely disappear as of 3000 periods.

The query yields the currently set width of the sampling window in seconds.

**Default setting:** *0.02 [s]* 

### <span id="page-60-0"></span>**SENSe:POWer:AVG:BUFFer:SIZE[?] 1 to 1024**

*SENSe:POWer:AVG:BUFFer:SIZE* sets the buffer size for the buffered *Continuous Average* mode.

The query yields the current buffer size for the buffered *Continuous Average* mode.

#### **Default setting:** *1*

#### <span id="page-60-1"></span>**SENSe:POWer:AVG:BUFFer:STATe[?] OFF | ON**

The buffered *Continuous Average* mode is activated with *ON* and deactivated with *OFF*. In this mode, the results generated by trigger events are collected in the sensor until the buffer is filled. All results are then transferred as block data. The measurement rate obtained is thus higher than in the non-buffered *Continuous Average* mode. The maximum measurement rate is obtained by combining the buffered mode with multiple triggering (see parameter *TRIGger:COUNt*). The size of the result buffer is set with the *SENSe:POWer:AVG:BUFFer:SIZE* command.

The query yields

- *1* for *OFF,*
- *2* for *ON.*

**Default setting:** *OFF* 

#### <span id="page-60-2"></span>**SENSe:POWer:AVG:SMOothing:STATe[?] OFF | ON**

The *ON* parameter activates a smoothing filter for modulated signals in the *Continuous Average* mode and *OFF* deactivates it. The smoothing filter is a steep-edge digital lowpass filter used to suppress variations of results caused by low-frequency modulation. This parameter should be activated to reduce variations in results due to modulation when the size of the sampling window cannot or should not be exactly adapted to the modulation period. If the selected sampling window is 5 to 9 times larger than a modulation period, the variations in display are normally sufficiently reduced. With smoothing deactivated, 300 to 3000 periods are required to obtain the same effect.

With smoothing deactivated, the sampling values are considered equivalent and averaged in a sampling window, which yields an integrating behaviour of the measuring instrument. As described above, optimum suppression of variations in the result is thus obtained when the size of the sampling window is exactly adapted to the modulation period. Otherwise, the modulation can have a considerable influence, even if the sampling window is much larger than the modulation period. The behaviour can be considerably improved by subjecting sampling values to weighting (raised-von-Hann window), which corresponds to video filtering. This is exactly what happens with activated smoothing.

Since the smoothing filter increases the inherent noise of the sensor by approx. 20 %, it should remain deactivated if it is not required.

The query yields

- *1* for *OFF,*
- *2* for *ON.*

**Default setting:** *ON* 

### <span id="page-61-0"></span>**SENSe:SGAMma:CORRection:STATe[?] OFF | ON**

*SENSe:SGAMma:CORRection:STATe ON* initiates the use of the complex reflection coefficient of the source defined with *SENSe:SGAMma:MAGNitude* and *SENSe:SGAMma:PHASe* for the correction of interactions between the sensor, the source and the components connected between them (*see SENSe:CORRection:SPDevice:STATe*). This compensates for the source mismatch, which often largely contributes to measurement uncertainty.

The query yields

- *1* for *OFF,*
- *2* for *ON.*

**Default setting:** *OFF* 

#### <span id="page-61-1"></span>**SENSe:SGAMma:MAGNitude[?] 0.0 to 1.0**

*SENSe:SGAMma:MAGNitude* defines the magnitude of the complex reflection coefficient of the source. A value of *0.0* corresponds to an ideal matched source and a value of 1.0 to total reflection.

The query yields the set magnitude.

**Default setting:** *0.0* 

#### <span id="page-61-2"></span>**SENSe:SGAMma:PHASe[?] –360.0 to 360.0**

*SENSe:SGAMma:MAGNitude* defines the phase angle (in degrees) of the complex reflection coefficient of the source.

The query yields the set phase angle.

**Default setting:** *0.0 [°]* 

# <span id="page-62-0"></span>**SYSTem**

With the aid of the *SYSTem* system, administrative device settings can be defined and queried. This includes detailed information on the sensor and its initialization and the transfer of available commands and their parameter limits.

| Command       | <b>Parameter</b> | Unit | <b>Remarks</b> |
|---------------|------------------|------|----------------|
| SYSTem        |                  |      |                |
| :INFO? [Item] |                  |      | Query only     |
| :INITialize   |                  |      | No query       |
| MINPower?     |                  | W    | Query only     |
| :TRANsaction  |                  |      |                |
| :BEGIN:       |                  |      | No query       |
| :END          |                  |      | No query       |

<span id="page-62-2"></span>Table 6-5 Commands of the *SYSTem* system

### <span id="page-62-1"></span>**SYSTem:INFO? [Item]**

*SYSTem:INFO?* yields a string containing information that is more detailed than the identification string delivered by the sensor as a response to *\*IDN?*. If no *Item* is specified, the response string is a sequence of entries in the form *Item:Information-String* separated by *CR* and *LF* (in C notation: *\r\n*). With the *Item* optionally appended to the command, the entry for the required *Item* can be queried. The response string is zero-terminated, i.e. its end identification is a zero byte (in C notation: *\0*).

<span id="page-62-3"></span>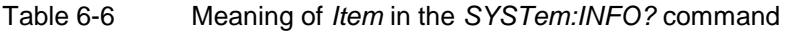

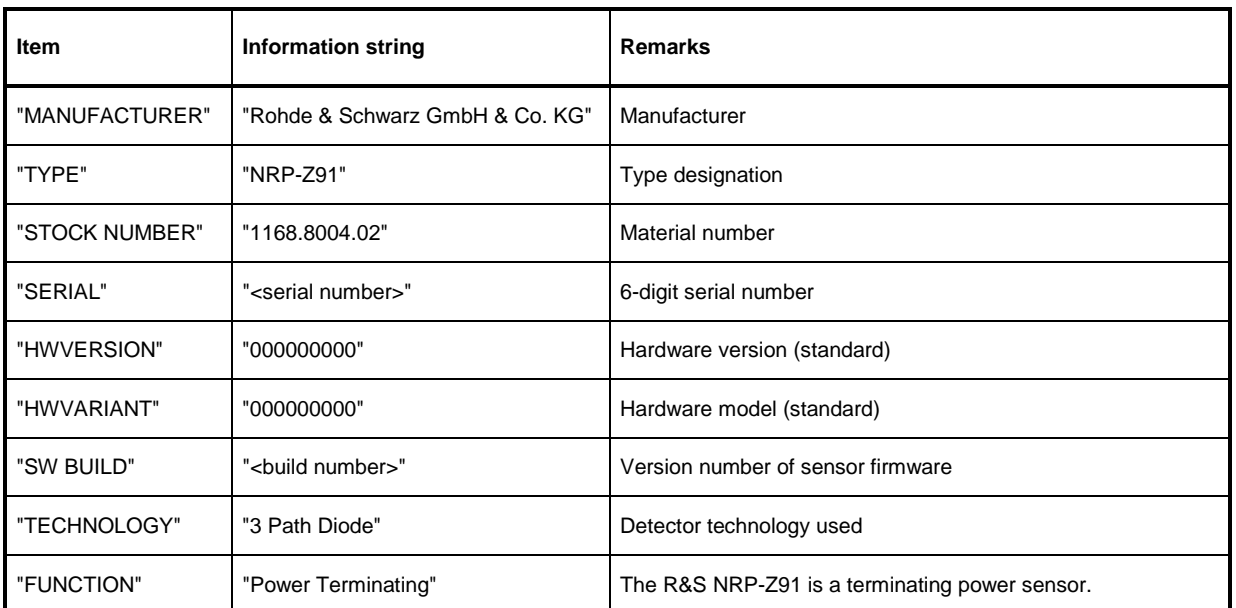

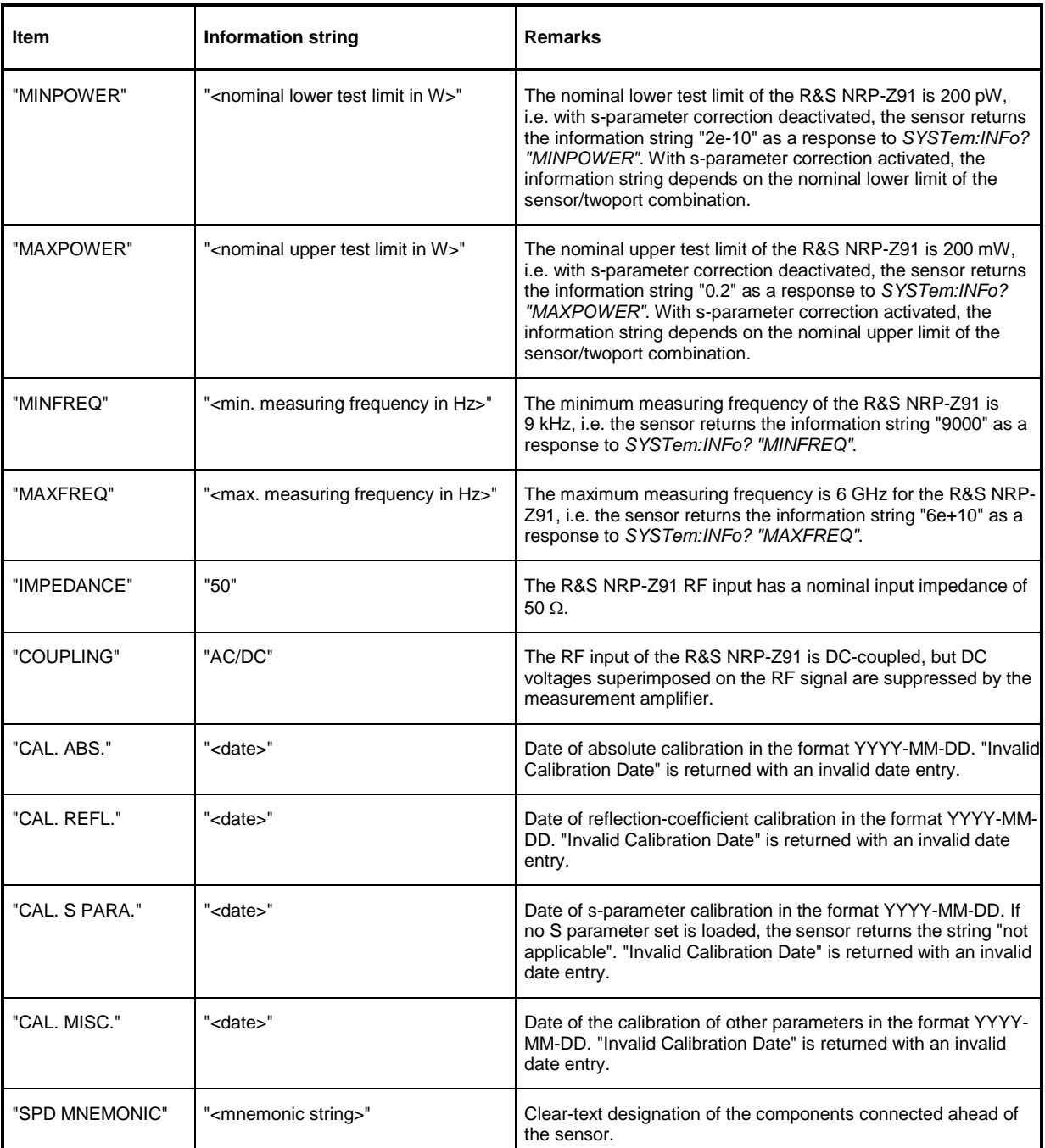

## <span id="page-63-0"></span>**SYSTem:INITialize**

*SYSTem:INITialize* sets the sensor to the standard state, i.e. the default settings for all test parameters are loaded in the same way as with *\*RST*. The sensor then outputs a complete list of all supported commands and parameters. With the command, the remote-control software can automatically adapt to the features of different types of sensors with different functionality.

#### <span id="page-64-0"></span>**SYSTem:MINPower?**

*SYSTem:MINPower?* yields the lower test limit of the sensor or the combination comprising the sensor and components connected ahead of it, if the *SENSe:CORRection:SPDevice* parameter has the *ON* value. This query can be used to determine a useful resolution for the result display near the lower test limit.

#### <span id="page-64-1"></span>**SYSTem:TRANsaction:BEGin**

*SYSTEM:TRANsaction:BEGin* marks the beginning of a sequence of setting commands between which the parameter limits must not be checked. This prevents the display of error messages when a setting command causes a conflict that is resolved by a subsequent setting command. See *SYSTEM:TRANsaction:END*.

#### <span id="page-64-2"></span>**SYSTem:TRANsaction:END**

*SYSTEM:TRANsaction:END* marks the end of a sequence of setting commands between which the parameter limits must not be checked. After this command, the parameter limits are checked.

# <span id="page-65-0"></span>**TEST**

<span id="page-65-2"></span>Table 6-7 Commands of the *TEST* system

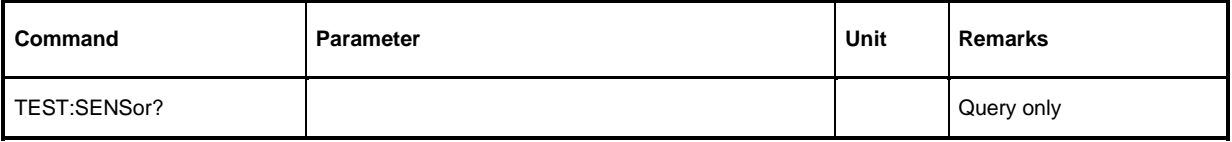

## <span id="page-65-1"></span>**TEST:SENSor?**

*TEST:SENSor?* triggers a selftest of the sensor. In contrast to *\*TST*, this command yields detailed information, which is useful for troubleshooting.

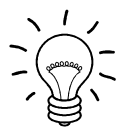

*No signal may be applied to the sensor while the selftest is running.* 

*If the selftest is carried out with a signal being present, error messages may erroneously be output for the test steps "Offset Voltages" and/or "Noise Voltages".* 

# <span id="page-66-0"></span>**TRIGger**

| Command         | Parameter                                    | Unit | <b>Remarks</b> |
|-----------------|----------------------------------------------|------|----------------|
| <b>ABORt</b>    |                                              |      | No query       |
| <b>INITiate</b> |                                              |      |                |
| :CONTinuous[?]  | OFF   ON                                     |      |                |
| :IMMediate      |                                              |      | No query       |
| TRIGger         |                                              |      |                |
| :COUNt[?]       | 1 to $2\times10^9$                           |      |                |
| :DELay[?]       | x to 100.0                                   | s    |                |
| :AUTO[?]        | OFF   ON                                     |      |                |
| :HOLDoff[?]     | 0.0 to 10.0                                  | s    |                |
| :HYSTeresis[?]  | 0.0 to 3.0                                   | dB   |                |
| :IMMediate      |                                              |      | No query       |
| :LEVel[?]       | x to y                                       | W    |                |
| :SLOPe[?]       | POSitive   NEGative                          |      |                |
| :SOURce[?]      | BUS   EXTernal   HOLD   IMMediate   INTernal |      |                |

<span id="page-66-3"></span>Table 6-8 Commands of the *TRIGger* system

## <span id="page-66-1"></span>**ABORt**

*ABORt* interrupts the current measurement and sets the sensor to the *IDLE* state (normal case). However, if the sensor is in the continuous measurement mode (setting *INITiate:CONTinuous ON*), the *IDLE* state is immediately exited and the sensor enters the *WAIT\_FOR\_TRIGGER* state.

## <span id="page-66-2"></span>**INITiate:CONTinuous[?] OFF | ON**

*INITiate:CONTinuous ON* activates the continuous measurement mode. In this mode, a new measurement is automatically started when a measurement is terminated. The sensor first enters the *WAIT\_FOR\_TRIGGER* state and begins with the measurement as soon as the trigger condition is fulfilled. Once the measurement is completed, the sensor again enters the *WAIT FOR TRIGGER* state. The sensor will measure continuously assuming continuous trigger events.

In contrast, each measurement cycle must be explicitly started with the *INITiate:IMMediate* command after the *INITiate:CONTinuous OFF* command has been sent. After triggering and completion of the measurement, the sensor enters the *IDLE* status and remains in this status until a new measurement is started with the *INITiate:IMMediate* command.

The query yields

- *1* for *OFF*,
- *2* for *ON*.

**Default setting:** *OFF* 

#### <span id="page-67-0"></span>**INITiate:IMMediate**

*INITiate:IMMediate* starts a single measurement cycle. The sensor first changes from the *IDLE* state to the *WAIT\_FOR\_TRIGGER* state and begins with the measurement as soon as the trigger condition is fulfilled. Once the measurement is completed, the sensor again enters the *IDLE* state. Since the command is ignored during measurement, it normally has no effect in the continuous mode (setting *INITiate:CONTinuous ON*).

## <span id="page-67-1"></span>**TRIGger:COUNt[?] 1 to 2** × **10<sup>9</sup>**

This setting is designed for applications in which several consecutive measurements have to be performed by sending the *INITiate:IMMediate* command only once, e.g. to obtain a higher measurement speed. The gap between a single measurement and the continuous measurement mode is thus closed. The number of measurements is defined with the parameter associated with the *TRIGger:COUNt* command. This number equals the number of results yielded by the sensor at the end of the measurement.

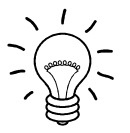

*The* TRIGger:COUNt *command does not define the number of trigger events required for performing the entire measurement task. The number may vary depending on the measurement mode.* 

*A further increase in the measurement speed can be obtained by combining the mode used with the buffered mode. The results are not made available immediately but as a block at the end of the measurement sequence (see group commands SENSe:POWer:AVG:BUFFer).* 

The query yields the number of measurements performed with the *INIT:IMMediate* command after a measurement start.

**Default setting:** *1* 

#### <span id="page-67-2"></span>**TRIGger:DELay[?] 0 to 100.0**

*TRIGger:DELay* defines the delay (in seconds) between the occurrence of the trigger event and the beginning of the measurement itself.

The query yields the set trigger delay (in seconds).

**Default setting:** *0.0 [s]* 

#### <span id="page-67-3"></span>**TRIGger:DELay:AUTO[?] OFF | ON**

*TRIGger:DELay:AUTO ON* ensures by means of an automatically determined delay that a measurement is only started after the sensor has settled. This is important primarily with this sensor and thermal sensors. The automatically determined delay is ignored if a longer period was set with *TRIGger:DELay*. This does not overwrite the value of *TRIGger:DELay*. *TRIGger:DELay:AUTO OFF* deactivates this function.

The auto-delay function takes delays within the sensor into account, so long as the level change is not greater than 10 dB. In the case of greater level changes, particularly abrupt jumps from high to low powers immediately before the trigger point, the *TRIGger:DELay* function must be used to provide a longer delay so that the specified accuracy can be attained.

The query yields

- *1* for *OFF*,
- *2* for *ON*.

**Default setting:** *ON* 

### <span id="page-68-0"></span>**TRIGger:HOLDoff[?] 0.0 to 10.0**

*TRIGger:HOLDoff* suppresses trigger events within the set holdoff time (in s), starting from the time of the last successful triggering.

The query yields the set holdoff time (in s).

**Default setting:** *0.0 [s]* 

#### <span id="page-68-1"></span>**TRIGger:HYSTeresis[?] 0.0 to 10.0**

*TRIGger:HYSTeresis* sets the hysteresis of the internal trigger threshold (parameter *TRIGger:LEVel*). Hysteresis is the magnitude (in dB) by which the trigger signal level falls below the trigger threshold (with positive trigger edge) to enable triggering again. The case is exactly the opposite with a negative trigger edge. The trigger hysteresis setting is only relevant to the *INTernal* trigger source.

The query yields the trigger hysteresis in dB.

**Default setting:** *0.0 [dB]* 

#### <span id="page-68-2"></span>**TRIGger:IMMediate**

*TRIGger:IMMediate* triggers a generic trigger event that causes the sensor to exit immediately the *WAIT\_FOR\_TRIGGER* state irrespective of the trigger source and the trigger delay and begin with the measurement. The command is the only means of starting a measurement when the trigger source is set to *HOLD*.

#### <span id="page-68-3"></span>**TRIGger:LEVel[?] x to y**

*TRIGger:LEVel* sets the trigger threshold for internal triggering derived from the test signal (in W). This setting is irrelevant to all other trigger sources.

The query yields the trigger threshold in W.

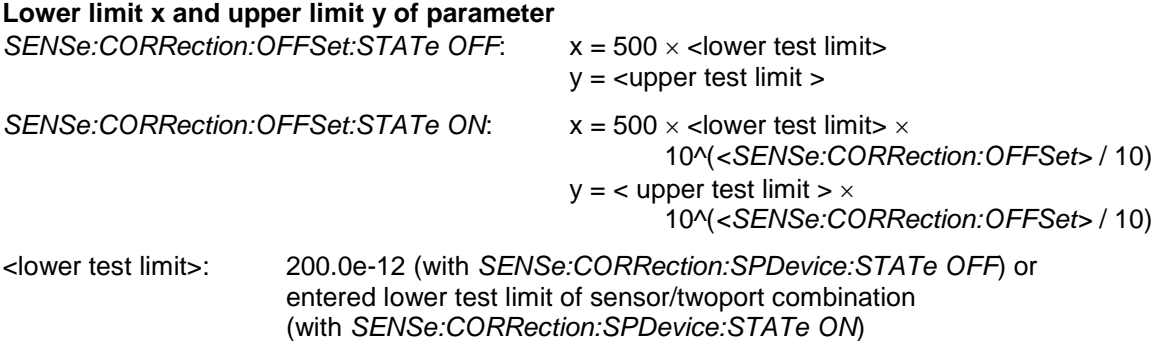

<upper test limit>: 0.2 (with *SENSe:CORRection:SPDevice:STATe OFF*) or entered upper test limit of sensor/twoport combination (with *SENSe:CORRection:SPDevice:STATe ON*)

**Default setting:** 10 × x

## <span id="page-69-0"></span>**TRIGger:SLOPe[?] POSitive | NEGative**

*TRIGger:SLOPe* defines the edge of the trigger event with internal and external triggering. In this connection, positive means increasing envelope power (with internal triggering) or increasing voltage (with external triggering). This command has no effect in conjunction with trigger sources *BUS*, *HOLD* and *IMMediate.*

The query yields

- *1* for *POSitive*,
- *2* for *NEGative*.

**Default setting:** *POSitive* 

## <span id="page-69-1"></span>**TRIGger:SOURce[?] BUS | EXTernal | HOLD | IMMediate | INTernal**

*TRIGger:SOURce* sets the trigger source.

- *BUS*: Triggering with command *\*TRG* or *TRIGger:IMMediate*.
- *EXTernal*: Triggering via USB Adapter R&S NRP-Z3. Relevant trigger parameters: *TRIGger:DELay* and *TRIGger:SLOPe*.
- *HOLD*: Triggering only with command *TRIGger:IMMediate*.
- *IMMediate:* Automatic triggering without explicit event.
- *INTernal*: Triggering by the measurement signal. Relevant trigger parameters: *TRIGger:LEVel, TRIGger:DELay* and *TRIGger:SLOPe*.

The query yields

- *1* for *BUS*,
- *2* for *EXTernal*,
- *4* for *HOLD*,
- *8* for *IMMediate*,
- *16* for *INTernal*.

**Default setting:** *IMMediate* 

# <span id="page-70-0"></span>**List of Remote-Control Commands**

The remote-control commands of the R&S NRP-Z91 have a syntax based on standard SCPI 1999.0, but they comply with it only to a limited extent.

<span id="page-70-1"></span>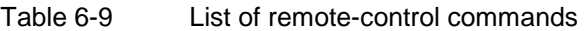

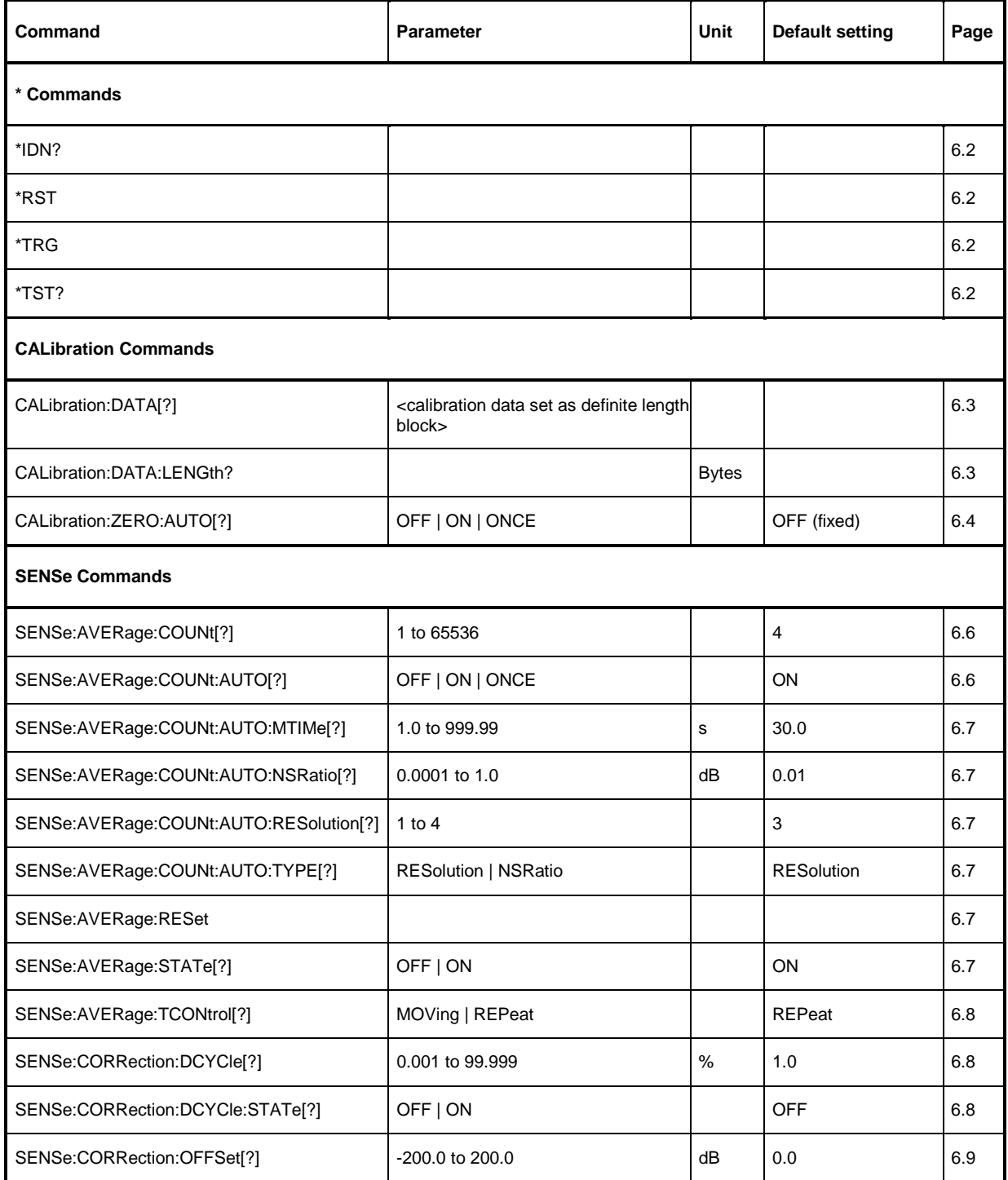

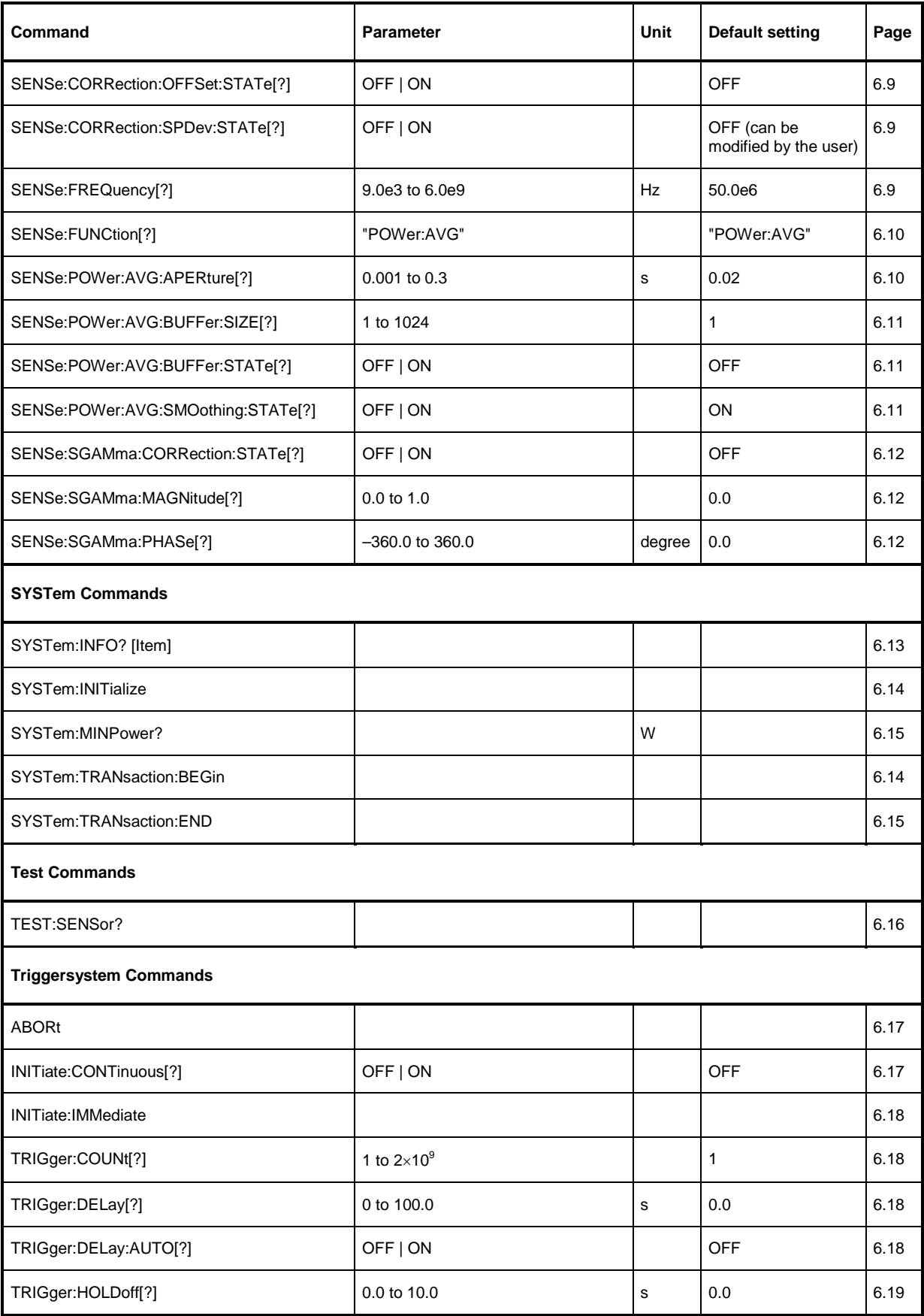
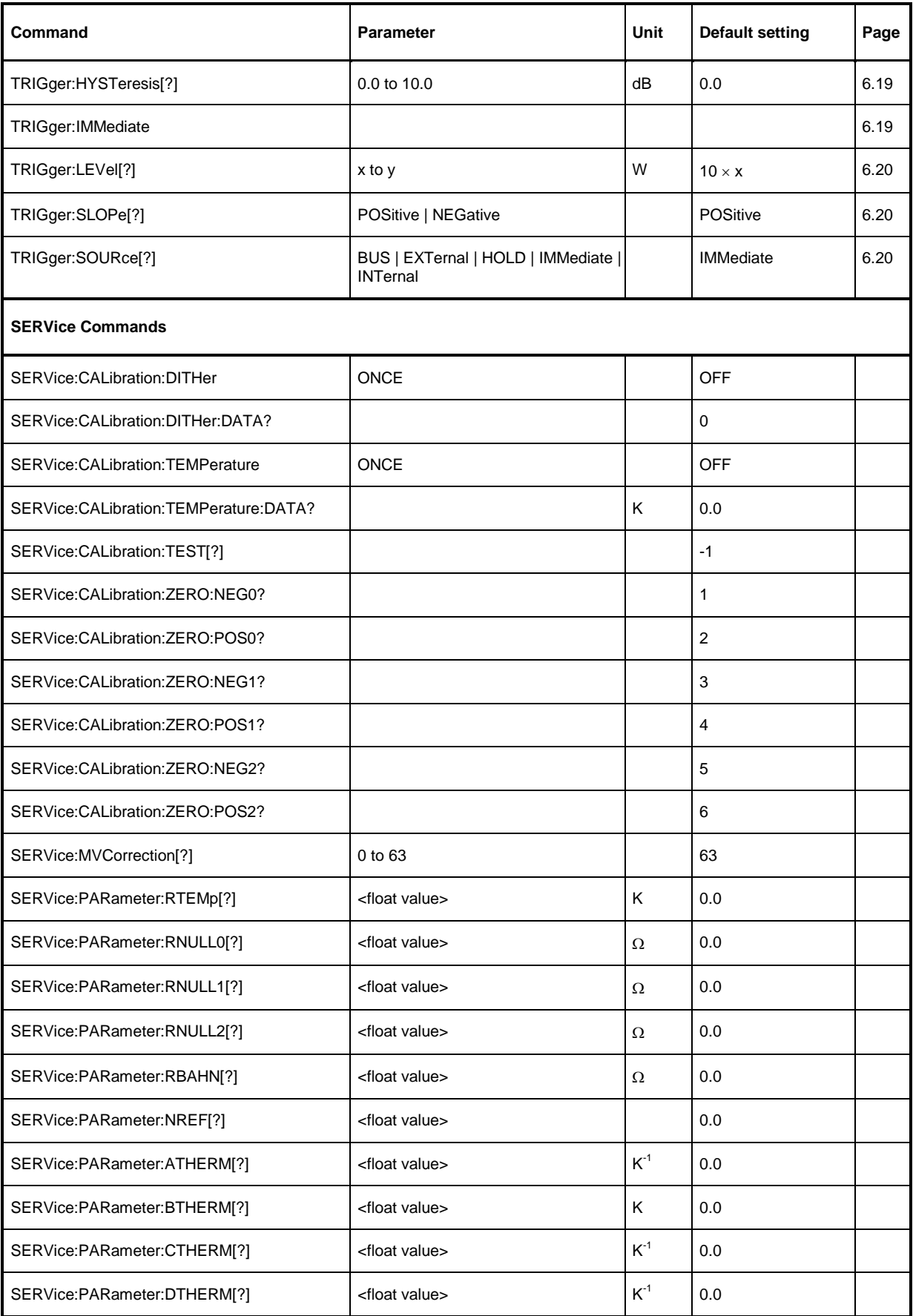

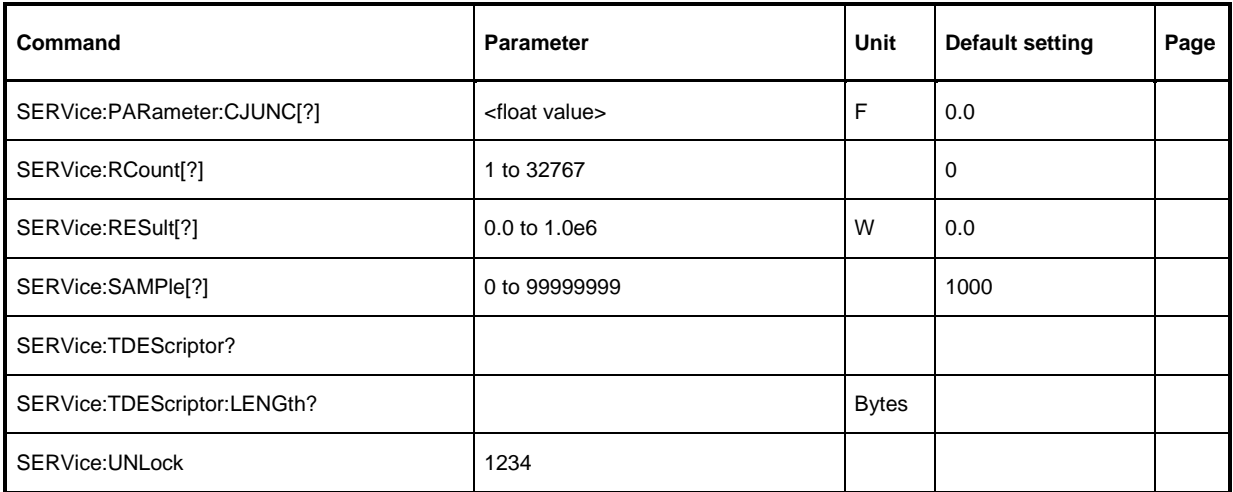

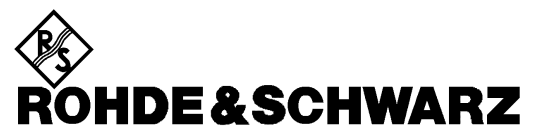

Test and Measurement Division

# **Service Instructions R&S NRP-Z91**

## <span id="page-75-0"></span>**Table of Contents**

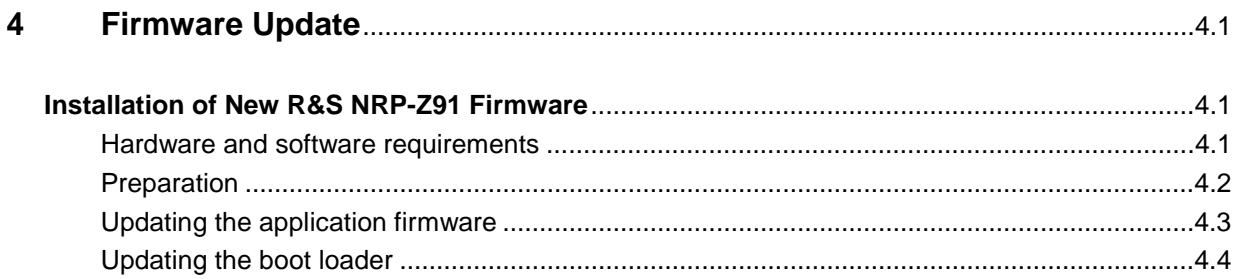

# <span id="page-76-0"></span>**4 Firmware Update**

Chapter 4 provides information on the firmware update. Descriptions enclosed with the firmware update can be filed here.

## <span id="page-76-1"></span>**Installation of New R&S NRP-Z91 Firmware**

Use the Firmware Update program module to load new firmware for the Power Sensor R&S NRP-Z91. The module is part of the R&S NRP Toolkit that is supplied on a CD-ROM together with the power sensors and enables you to update the boot loader and the application firmware.

The current firmware versions can be downloaded from the R&S homepage on the Internet, since the CD-ROM accompanying the power sensors contains the firmware status at the time of delivery.

#### <span id="page-76-2"></span>**Hardware and software requirements**

The system requirements for a firmware update are the same as for the operation of the power sensor on a PC (an update via the power meter is not possible):

- PC with free USB port.
- USB Interface Adapter R&S NRP-Z3 or R&S NRP-Z4.
- Operating system Windows™ 98, Windows™ ME, Windows™ 2000, or Windows™ XP.
- **The R&S NRP Toolkit software must already be installed on your PC.**
- One of the following files must be selected (depending on the software component to be updated):
	- <Type>\_Sensor<Version Number>.nrp Application
	- Bootloader\_<Version Number>.nrp, Boot loader

The files are available in the \software\firmware\sensors directory of the CD-ROM.

### <span id="page-77-0"></span>**Preparation**

- ¾ Connect the R&S NRP power sensor to the PC using one of the two USB interface adapters.
- ¾ If a second R&S NRP-Z power sensor or an R&S NRP is connected to the PC, unplug these devices from the PC.
- ¾ Shortly afterwards, the PC should have identified the new USB hardware and assigned the appropriate driver from the **R&S NRP Toolkit** to the power sensor (brief message in a small window).

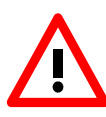

*If you forgot to install the R&S NRP Toolkit beforehand, Windows will try in vain to find a USB driver for the power sensor. If this happens, the R&S NRP-Zxx is highlighted by a yellow exclamation mark in the Windows device manager. In this case, proceed as follows:* 

- ¾ *Abort the dialog for driver installation.*
- ¾ *Install the R&S NRP Toolkit from the CD-ROM. Then manually assign the USB driver from the toolkit to the power sensor.*
- ¾ *Go to Control Panel Add/Remove Hardware and start the hardware assistant to search for new components.*
- ¾ *Mark the R&S NRP-Zxx in the list of hardware components and complete the driver installation.*
- ¾ *Unplug the power sensor and reconnect it.*

#### <span id="page-78-0"></span>**Updating the application firmware**

 $\boxed{\triangle}$  A

 $\mathbb{F}$  $\bullet$ 

 $Exit$ 

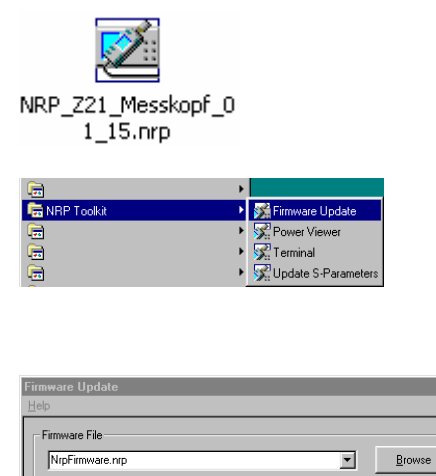

lick 'Start' to write 'NroFirmware.nro

The update can be started as follows:

- $\triangleright$  Either double-click the icon of the update file named <Type>\_Messkopf\_<Version Number>.nrp
- ¾ Or start **NRP Toolkit Firmware Update** from the Windows Start menu.

The dialog box on the left is displayed next.

- $\triangleright$  If the update was started via the Windows Start menu, enter the file name of the application firmware in the **Firmware File** box (or search for the name by using the **Browse** button).
- ¾ Click the **Start** button to start the file transfer, which is performed automatically.

 $\triangleright$  Observe the following:

- *Do not disconnect the power sensor from the PC.*
- *Neither connect nor disconnect the power supply for the R&S NRP-Z3 adapter.*
- *Exit the Firmware Update program only after it has been completely executed.*
- $\triangleright$  During the update, the State Messages box informs you of the progress. The update has been completed successfully if the message 'Device <Type Designation><Serial Number> is active' appears.
- $\triangleright$  You can then use the power sensor for measuring.

#### **Potential problems**

- Error in the compatibility and consistency checks.

In this case, the update is aborted and an error message is output.

 $\triangleright$  Unplug the power sensor, reconnect it and start the update again.

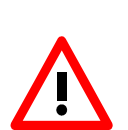

State Message

 $\overline{\mathbb{R}}$ 

Download  $Stant$ 

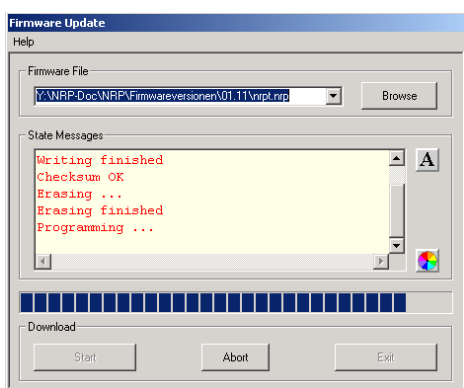

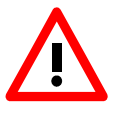

### <span id="page-79-0"></span>**Updating the boot loader**

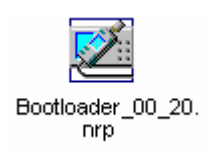

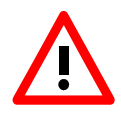

The boot loader update is similar to the update of the application firmware (see above).

 $\triangleright$  Instead of the application, however, you must load the new boot loader named

Bootloader\_<Version Number>.nrp

Strictly observe the warnings under "Updating the application firmware", since the destruction of the boot loader will generally require a repair of the power sensor.

#### **Potential problems**

- The power sensor cannot be accessed after the update (error message).
- $\triangleright$  Exit the Firmware Update program, unplug the power sensor from the PC and reconnect it. The power sensor is now ready for operation.